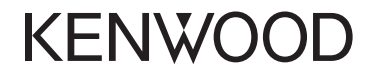

# **DNX893S DNX773S DNX693S DNX573S DNX7160BTS DNX5160BTS**

SYSTÈME DE NAVIGATION GPS **Guide de démarrage rapide**

JVCKENWOOD Corporation

Vous pouvez mettre à jour le système en raccordant un périphérique USB contenant un fichier de mise à jour. Pour obtenir une mise à jour, visitez le site <http://www.kenwood.com/cs/ce/>.

# Table des matières

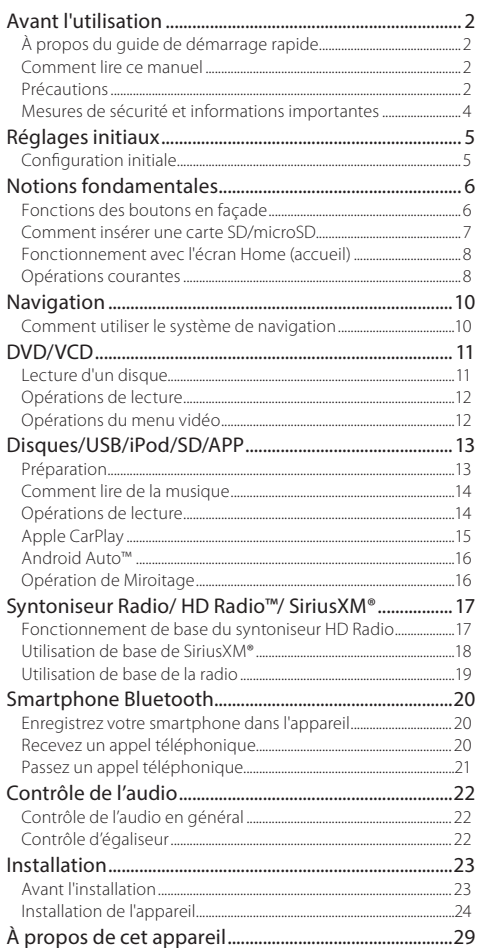

# Avant l'utilisation

# **À propos du guide de démarrage rapide**

Ce Guide de démarrage rapide décrit les fonctions de base de cet appareil.

Les fonctions qui ne sont pas décrites ici, le sont dans le mode d'emploi que vous trouverez à l'adresse suivante :

http://manual.kenwood.com/edition/im391/

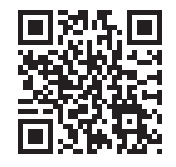

La consultation du mode d'emploi requiert un PC doté du système d'exploitation Microsoft® Windows XP/ Vista/7/8/10 ou Mac OS X® version 10.4 ou supérieure, ainsi que le programme Adobe® Reader™ 7.1 ou Adobe® Acrobat® version 7.1 ou supérieure.

Le mode d'emploi est susceptible d'être modifié suite aux changements pouvant être apportés aux spécifications etc. Veillez à télécharger la dernière édition du mode d'emploi pour référence.

# **Comment lire ce manuel**

- Les écrans illustrés dans le présent guide sont des exemples destinés à fournir des explications plus claires des opérations. Pour cette raison, il peut arriver qu'ils soient différents de ceux rencontrés dans la réalité.
- Dans le présent manuel, chaque modèle est désigné sous une forme abrégée, comme suit.
- DNX893S: DNX8
- DNX773S, DNX7160BTS: DNX7
- DNX693S: DNX6
- <span id="page-1-0"></span> $–$  DNX573S, DNX5160BTS : DNX5

Si vous voyez les pictogrammes illustrés ci-dessous, lisez l'article correspondant à l'appareil que vous utilisez.

- Dans les procédures opérationnelles, le crochet indique la touche ou le bouton à activer.
	- < >: indique le nom des boutons du panneau.
- [ ] : indique le nom des touches tactiles.

# **Précautions**

# A AVERTISSEMENT

### **F** Pour éviter toute blessure ou incendie, prenez **les précautions suivantes :**

- Pour éviter un court-circuit, ne mettez ni ne laissez jamais d'objets métalliques (comme des pièces de monnaie ou des outils en métal) à l'intérieur de l'appareil.
- Ne regardez pas ni ne fixez votre regard sur l'affichage de l'appareil trop longtemps pendant la conduite.
- Si vous rencontrez des problèmes pendant l'installation, consultez votre revendeur KENWOOD.

## Ñ **Précautions d'utilisation de l'appareil**

- Lorsque vous achetez des accessoires en option, vérifiez auprès de votre revendeur KENWOOD qu'ils fonctionneront avec votre modèle et dans votre région.
- Vous pouvez sélectionner la langue d'affichage des menus, des balises des fichiers audio, etc. Voir **Configuration de l'interface utilisateur (P.80)** dans le mode d'emploi.
- Les fonctions Radio Data System ou Radio Broadcast Data System sont inopérantes dans les zones où le service n'est pris en charge par aucune station de radiodiffusion.
- L'appareil peut ne pas fonctionner correctement si les connecteurs entre l'appareil et la façade sont sales. Retirez la façade et nettoyez délicatement le connecteur avec un coton-tige, en prenant soin de ne pas abimer le connecteur.

# **Avant l'utilisation**

## $\blacksquare$  Précautions relatives à la pile

- Placez la télécommande dans un endroit où elle ne risque pas de bouger durant le freinage ou au cours d'autres manœuvres. Si la télécommande tombait et se retrouvait coincée sous les pédales alors que le véhicule est en marche, cela pourrait entraîner un danger.
- Ne pas laisser la pile près d'une flamme ou en plein soleil. Ceci peut provoquer un incendie, une explosion ou une surchauffe excessive.
- Ne pas recharger, court-circuiter, casser ni chauffer la pile, et ne pas la mettre au feu. Ces actions peuvent provoquer des fuites du liquide de la pile. Si du liquide entrait en contact avec vos yeux ou vos vêtements, rincez immédiatement à grande eau et consultez un médecin.
- Placez la pile hors de portée des enfants. Dans l'éventualité peu probable où un enfant avalerait la pile, veuillez consulter immédiatement un médecin.

## $\blacksquare$  Protection du moniteur

• Ne touchez pas le moniteur avec un stylo à bille ou tout autre outil pointu. Cela pourrait l'endommager.

## Ñ **Condensation sur la lentille**

Par temps froid, lorsque vous allumez le chauffage de la voiture, de la buée ou de la condensation peut se former sur la lentille du lecteur de disque de l'appareil. Appelée voile de lentille, cette condensation sur la lentille peut empêcher la lecture des disques. Dans ce cas, retirez le disque et attendez que l'humidité s'évapore. Si l'appareil ne fonctionne toujours pas normalement au bout d'un moment, consultez votre revendeur KENWOOD.

### **E** Précautions relatives à la manipulation des **disques**

- Ne touchez pas la surface d'enregistrement du disque.
- Ne collez pas de ruban adhésif sur le disque et n'utilisez pas de disques sur lesquels du ruban adhésif est collé.
- N'utilisez pas d'accessoires de disque.
- Nettoyez du centre du disque vers l'extérieur.
- Lorsque vous retirez des disques de l'appareil, extrayezles à l'horizontale.
- Si le trou central ou le bord extérieur du disque comporte des bavures, éliminez-les avec un stylo à bille ou un objet similaire avant de l'utiliser.
- Les disques qui ne sont pas ronds ne peuvent pas être utilisés.

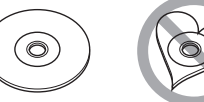

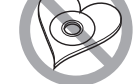

- Les disques de 8 cm (3 pouces) sont inutilisables.
- Les disques sales ou comportant des coloriages sur la surface d'enregistrement ne peuvent être utilisés.
- Cet appareil ne peut lire que les CD portant la marque .

Cet appareil risque de ne pas lire correctement les disques qui ne portent pas cette marque.

• Vous ne pouvez pas lire un disque qui n'a pas été finalisé. (Pour la procédure de finalisation, référez-vous à votre logiciel de gravure et au mode d'emploi de votre graveur.)

#### $\blacksquare$  Réception du signal GPS

Lors de la première mise sous tension de l'appareil, vous devez attendre que le système acquière les signaux satellite pour la première fois. Ce processus peut durer quelques minutes. Pour une acquisition rapide des signaux, veillez à ce que votre véhicule se trouve à l'extérieur, sur une zone ouverte éloignée des bâtiments hauts et des arbres.

Après la première acquisition des signaux satellite, le système pourra acquérir les signaux satellite plus rapidement par la suite.

### $\blacksquare$  **À propos du panneau avant DNX8 DNX7**

Lorsque vous sortez le produit de son emballage ou que vous l'installez, il se peut que le panneau avant soit positionné à l'angle affiché sur (Fig. 1). Ce phénomène est dû aux caractéristiques du mécanisme dont le produit est doté.

Après la première mise sous tension correcte du produit, le panneau avant se placera automatiquement dans la position (angle de réglage initial) illustrée sur (Fig. 2).

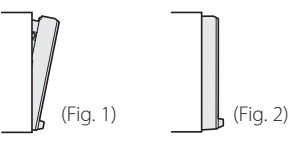

## Ñ **Nettoyage de l'appareil**

Si la façade de l'appareil est tâchée, essuyez-la avec un chiffon doux et sec comme un chiffon en silicone. Si la façade est très sale, essuyez-la avec un chiffon imbibé d'un produit de nettoyage neutre, puis essuyez-la à nouveau avec un chiffon doux et sec propre.

# A ATTENTION

• La pulvérisation directe de produit de nettoyage sur l'appareil risque d'endommager les pièces mécaniques. Si vous nettoyez la façade avec un chiffon trop rugueux ou un liquide volatil, comme un solvant ou de l'alcool, vous risquez d'en rayer la surface ou d'effacer les caractères sérigraphiés.

# **Mesures de sécurité et informations importantes**

Veuillez lire ces informations attentivement avant de commencer à utiliser le système de navigation automobile KENWOOD et suivre les instructions présentées dans le présent mode d'emploi. Ni KENWOOD ni Garmin ne sauront être tenus responsables des problèmes ou accidents résultant du non-respect des instructions présentées dans le présent mode d'emploi.

# A AVERTISSEMENT

Le non-respect des mesures visant à éviter les situations potentiellement dangereuses suivantes peut occasionner un accident ou une collision pouvant entraîner la mort ou des blessures graves.

Pendant le processus de navigation, comparez soigneusement les informations affichées sur le système de navigation à toutes les sources de navigation, y compris la signalisation routière, les signaux visuels et la cartographie. Pour des raisons de sécurité, vous devez toujours résoudre toute contradiction ou question avant de poursuivre la route. Conduisez toujours votre véhicule de manière sûre. Ne vous laissez pas distraire par le système de navigation quand vous conduisez, et faites toujours attention à toutes les conditions de circulation. Minimisez le temps passé à visualiser l'écran du système de navigation pendant que vous conduisez, et utilisez le guide vocal aussi souvent que possible.

N'entrez pas de destinations, ne modifiez pas les réglages ou n'accédez pas aux fonctions requérant une utilisation prolongée des commandes du système de navigation quand vous conduisez. Stoppez votre véhicule en toute sécurité et conformément au code de la route avant de procéder à ces opérations.

<span id="page-3-0"></span>Maintenez le volume du système à un niveau suffisamment bas pour pouvoir entendre les bruits extérieurs quand vous conduisez. Si vous ne pouvez plus entendre les bruits extérieurs, il se peut que vous ne puissiez pas réagir de

manière appropriée aux conditions de circulation. Cela peut occasionner des accidents.

Le système de navigation n'affichera pas la position correcte du véhicule lors de la première utilisation après l'achat ou si la pile est déconnectée. Toutefois, les signaux satellite GPS seront bientôt reçus et la position correcte sera affichée. Faites attention à la température ambiante. L'utilisation du système de navigation à des températures extrêmes peut occasionner un dysfonctionnement ou endommager le système. Notez également que les fortes vibrations, les objets métalliques ou la pénétration d'eau dans l'appareil risquent d'endommager l'appareil.

# **A** ATTENTION

Le non-respect des mesures visant à éviter les situations potentiellement dangereuses suivantes peut occasionner des blessures ou des dommages matériels.

Le système de navigation est conçu pour vous fournir des suggestions de trajet. Il ne reflète pas les fermetures de routes ni les conditions de circulation ou autres facteurs pouvant affecter la sécurité ou les horaires programmés quand vous conduisez.

Utilisez le système de navigation uniquement comme système auxiliaire. N'essayez pas d'utiliser le système de navigation si vous souhaitez obtenir des données précises concernant la direction, le lieu ou la topographie. Le Système de positionnement global (GPS) est exploité par le gouvernement des États-Unis, qui est seul responsable de sa précision et de sa maintenance. Le système gouvernemental peut être soumis à des modifications pouvant affecter la précision et la performance de tous les équipements GPS, y compris du système de navigation. Bien que le système de navigation soit un dispositif de précision, tout dispositif de navigation peut faire l'objet d'une mauvaise utilisation ou interprétation et donc, perdre en fiabilité.

## INFORMATIONS IMPORTANTES

#### Ñ **Préservation de la batterie du véhicule**

Le système de navigation peut être utilisé quand la clé de contact est positionnée sur ON ou ACC. Toutefois, afin de préserver la batterie, il doit être utilisé, dans la mesure du possible, quand le moteur tourne. L'utilisation prolongée du système de navigation quand le moteur est éteint peut décharger la batterie.

#### $\blacksquare$  Informations cartographiques

L'un des objectifs de Garmin est de fournir aux clients la cartographie la plus complète et la plus précise qui soit à un coût raisonnable. Nous utilisons une combinaison de sources de données gouvernementales et privées que nous identifions dans la documentation produit et les messages de copyright affichés à l'attention du consommateur. Presque toutes les sources de données contiennent quelques données imprécises ou incomplètes. Dans certains pays, soit les informations cartographiques ne sont pas disponibles, soit leur tarif est complètement prohibitif.

# <span id="page-4-1"></span>Réglages initiaux

Plusieurs écrans de configuration apparaissent automatiquement avant utilisation.

# **Configuration initiale**

La première fois que l'appareil est mis en marche, l'écran des paramètres de configuration apparaît.

#### **1 Tournez la clé de contact de votre véhicule sur la position ACC.**

L'appareil se met en marche. L'écran de configuration initiale s'a ffiche.

#### **2 Effleurez la touche correspondante, puis définissez la valeur.**

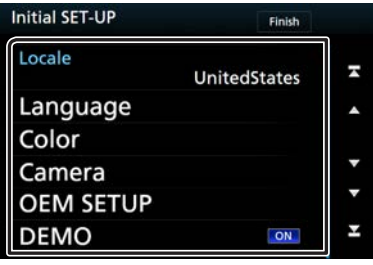

#### **Local**

Sélectionnez le pays pour le système de navigation. La langue, l'unité de distance et l'unité de carburant sont configurées. 1) Touchez [Local].

2) Sélectionnez le pays souhaité.

#### **Langue**

Sélectionne la langue utilisée sur l'écran de commande et sur les éléments de configuration. Le choix par défaut est "American English (en)". (Mode d'emploi P.80)

1) Touchez [Langue].

2) Touchez [Sélection langue].

3) Sélectionnez la langue désirée.

#### 4) Touchez  $\begin{bmatrix} 6 \end{bmatrix}$

#### **Couleur**

Configurez la couleur d'éclairage de l'écran et des boutons. Vous pouvez opter pour un balayage couleur et régler la couleur du balayage. (Mode d'emploi P.84)

1) Touchez [Couleur].

2) Touchez [Couleur].

3) Sélectionnez la couleur désirée.

4) Appuyez deux fois sur  $\begin{bmatrix} 6 \end{bmatrix}$ 

#### **Caméra**

Configurez les paramètres de caméra. (Mode d'emploi P.86)

1) Touchez [Caméra].

2) Réglez chaque option et touchez  $[$   $\bigcap$  ].

**OEM SETUP (Région Amérique du Nord uniquement)**

Cette fonction requiert un adaptateur commercial.

Consultez votre revendeur KENWOOD pour plus de détails.

#### **Démonstration**

Permet de paramétrer le mode de démonstration. La valeur par défaut est « ON ».

1) Touchez [Démonstration] et placez sur MARCHE ou ARRÊT.

# <span id="page-4-0"></span>**3 Touchez [Terminer].**

# **Fonctions des boutons en façade**

### **DNX893S/ DNX773S/ DNX7160BTS**

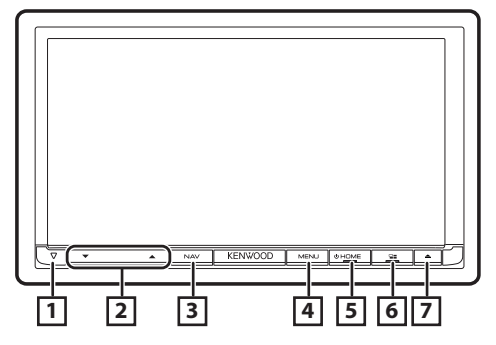

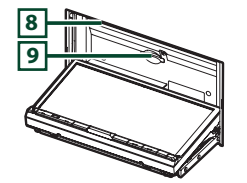

### $\boxed{1}$   $\nabla$

• Cet indicateur clignote lorsque le contact du véhicule est sur arrêt (Mode d'emploi P.83).

#### **E**  $\uparrow$  **A** , ▼ (Volume)

• Règle le volume. Le volume augmentera jusqu'à 15 tant que vous maintiendrez pressée  $f$   $\triangle$  1

#### 3 **NAV**

• Affiche l'écran de navigation.

## 4 **MENU**

- Affiche l'écran du menu contextuel.
- <span id="page-5-0"></span>• Le fait d'appuyer pendant 1 seconde permet d'afficher/de masquer la vue de la caméra.

#### 5 **HOME**

- Affiche l'écran HOME (accueil) (Mode d'emploi P.16).
- Appuyez pendant 1 seconde pour éteindre l'appareil.
- Quand l'appareil est éteint, permet de le mettre en marche.

## $\overline{6}$   $\overline{=}$

- Changez la source APP (CarPlay / Android Auto / Mirroring).
- Appuyez pendant 1 seconde pour afficher l'écran de Reconnaissance Vocale. (Mode d'emploi P.75)

#### $\boxed{7}$   $\triangle$

- Affiche l'écran de réglage de l'angle.
	- [Éjection de disque]: Éjecte le disque.
	- [Ouvrir]: Ouvre entièrement le panneau vers l'emplacement de la fente de la carte SD.
- Quand le panneau est ouvert, une pression permet de le refermer.
- Pour éjecter le disque de force, appuyez pendant 2 secondes et touchez [OK] après l'apparition du message.

#### 8 **Logement d'insertion des disques**

- Logement où insérer les disques à contenu multimédia.
- 9 **Logement pour carte SD**
	- Logement où insérer une carte SD.

#### Voir **[Comment insérer une carte SD/microSD](#page-6-1)  [\(P.7\)](#page-6-1)**.

- Vous pouvez lire des fichiers audio/vidéo dans la carte. \* (Uniquement pour DNX893S, DNX773S)
- Logement destiné à accueillir une carte SD de mise à niveau de la cartographie. Pour savoir comment mettre à niveau la cartographie, consultez le mode d'emploi du système de navigation.

\* Si le fichier de mise à jour de la carte reste dans la carte SD, vous ne pouvez pas lire de fichier audio/vidéo.

#### **DNX693S/ DNX573S/ DNX5160BTS**

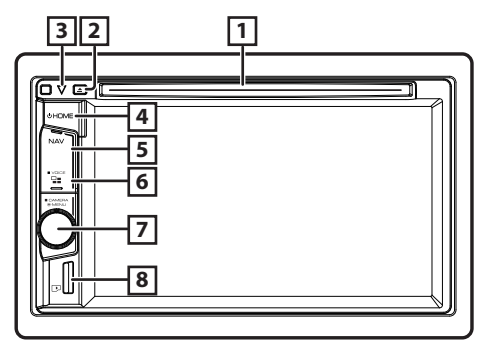

#### 1 **Logement d'insertion des disques**

• Logement où insérer les disques à contenu multimédia.

 $\boxed{2}$ 

- Éjecte le disque.
- Pour éjecter le disque de force, appuyez pendant 2 secondes et touchez [OK] après l'apparition du

#### message.

#### $\boxed{3}$   $\triangledown$

• Cet indicateur clignote lorsque le contact du véhicule est sur arrêt (Mode d'emploi P.83).

#### 4 **HOME**

- Affiche l'écran HOME (accueil) (Mode d'emploi P.16).
- Appuyez pendant 1 seconde pour éteindre l'appareil.
- Quand l'appareil est éteint, permet de le mettre en marche.

## 5 **NAV**

• Affiche l'écran de navigation.

## $\overline{6}$

- Changez la source APP (CarPlay / Mirroring).
- Appuyez pendant 1 seconde pour afficher l'écran de Reconnaissance Vocale. (Mode d'emploi P.75)

#### 7 **Bouton de volume**

- Tournez pour régler le volume à la hausse ou à la baisse.
- Affiche l'écran du menu contextuel.
- Le fait d'appuyer pendant 1 seconde permet d'afficher/de masquer la vue de la caméra.

#### 8 **Logement pour carte MicroSD**

- Un logement où insérer une carte microSD. Voir **[Comment insérer une carte SD/microSD](#page-6-1)  [\(P.7\)](#page-6-1)**.
- Vous pouvez lire des fichiers audio/vidéo dans la carte. \* (Uniquement pour DNX693S, DNX573S)
- Logement destiné à accueillir une carte MicroSD de mise à niveau de la cartographie. Pour savoir comment mettre à niveau la cartographie, consultez le mode d'emploi du système de navigation.
- \* Si le fichier de mise à jour de la carte reste dans la carte micro SD, vous ne pouvez pas lire de fichier audio/vidéo.

# <span id="page-6-1"></span>**Comment insérer une carte SD/ microSD**

### DNX8 DNX7

- **1** Appuyez sur le bouton < $\triangle$ >.
- **2 Touchez [Ouvrir] afin que le panneau s'ouvre complètement.**
- **3 Maintenez la carte SD avec le côté de l'étiquette orienté vers le haut et poussez-la dans le logement jusqu'à ce que vous entendiez un « clic ».**

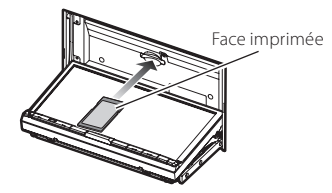

**4** Appuyez sur le bouton < $\triangle$ >.

## Ñ **Éjectez une carte SD**

- **1** Appuyez sur le bouton  $\leq \triangle$ >.
- **2 Touchez [Ouvrir] afin que le panneau s'ouvre complètement.**
- **3 Poussez sur la carte SD jusqu'à ce que vous entendiez un « clic », puis ôtez votre doigt de la carte. La carte se débloque de sorte que vous puissiez la retirer avec vos doigts.**
- <span id="page-6-0"></span>**4** Appuyez sur le bouton < $\triangle$ >.

#### DNX6 DNX5

**1 Maintenez la carte microSD avec le côté de l'étiquette orienté à droite et la section biseautée vers le bas et poussez-la dans le logement jusqu'à ce que vous entendiez un « clic ».**

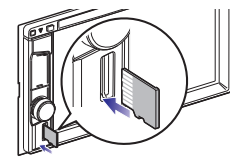

## **S** REMAROUE

• Une fausse carte microSD est insérée et fait office de cache pour la fente. Retirez-la avant utilisation et conservez-la dans un endroit approprié.

## $\blacksquare$  Éjectez une carte microSD

**1 Poussez la carte microSD jusqu'à ce que vous entendiez un « clic » puis ôtez votre doigt de la carte. La carte se débloque de sorte que vous puissiez la retirer avec vos doigts.**

# **Fonctionnement avec l'écran Home (accueil)**

La plupart des fonctions sont accessibles depuis l'écran du menu d'accueil.

## **1 Appuyez sur le bouton <HOME>.** DNX8 DNX7

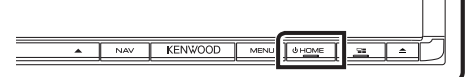

### DNX6 DNX5

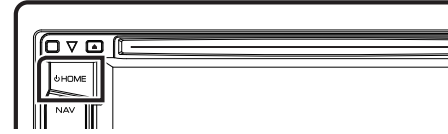

L'écran HOME (accueil) apparaît.

### **2 Faites basculer l'écran vers la gauche ou vers la droite pour sélectionner le widget.**

Touchez le widget afin d'afficher l'écran détaillé.

<span id="page-7-0"></span>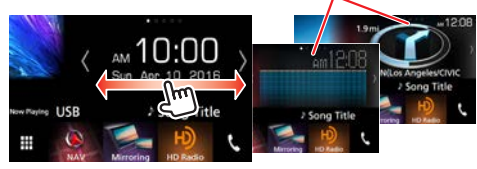

## Ñ **Sélection de la source de lecture sur l'écran ACCUEIL**

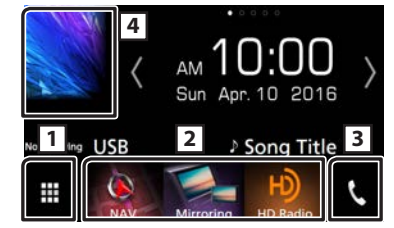

- 11 Affiche l'écran de sélection de la source.
- [2] Boutons de raccourcis.
- 3 Affiche l'écran mains-libres **[\(P.21\)](#page-20-1)**.
- 4 Affiche l'écran de contrôle de la source en cours.

# **1** Touchez  $[\mathbf{H}]$

L'écran de sélection de la source s'affiche.

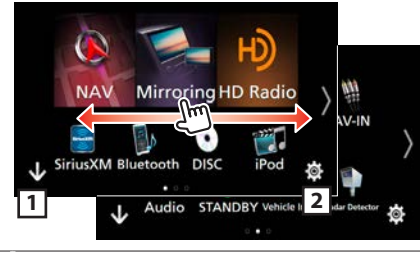

- 1 Affiche l'écran ACCUEIL.
- 2 Affiche l'écran CONFIGURATION.
- **2 Faites basculer l'écran vers la gauche ou vers la droite pour changer de page.**
- **3 Touchez l'icône de source pour changer l'écran de lecture.**

## <span id="page-7-1"></span>Ñ **Personnalisation des boutons de raccourcis sur l'écran ACCUEIL**

Vous pouvez disposer les pictogrammes des sources comme vous le souhaitez.

- **1 Touchez sur le pictogramme que vous souhaitez déplacer sans le relâcher pour accéder au mode de personnalisation.**
- **2 Faites-le glisser à l'emplacement souhaité.**

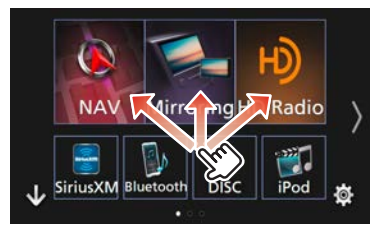

# **Opérations courantes**

## Ñ **Menu contextuel**

**1 Appuyez sur le** DNX8 DNX7 **bouton <MENU>/**  DNX6 DNX5 **bouton de volume.**

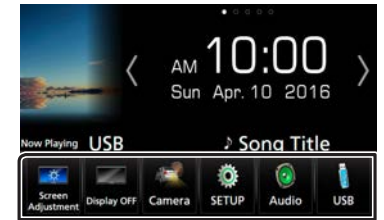

Touchez pour afficher le menu contextuel. Le menu contient les options suivantes.

: Affiche l'écran de réglage de l'écran.

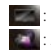

- **Désactive l'affichage.**
- : Affiche la vue caméra.
- : Affiche l'écran du menu de configuration.
- : Affiche l'écran du menu de contrôle audio.  $\ddot{\bullet}$
- : Affiche l'écran de contrôle de la source en cours. Les fonctionnalités attachées au pictogramme varient selon les sources.

# Ñ **Descriptions de l'écran de commande de**

#### **source**

Certaines fonctions sont accessibles depuis la plupart des écrans.

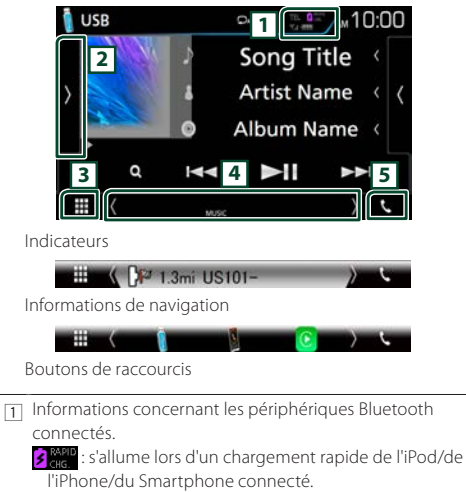

- 2 Affiche le panneau de fonctions (autre fenêtre de la touche de fonctionnement).
- 3 Affiche toutes les sources.
- 4 **[<] [>] :** L'écran secondaire change à chaque fois que vous le touchez.
	- Indicateurs : Affiche l'état actuel de la source et ainsi de suite.
	- Informations de navigation : Affiche l'emplacement et la direction actuels. L'écran bascule sur l'écran de navigation lorsque vous touchez ici.
	- Boutons de raccourcis : La source change pour celle que vous avez définie comme raccourci. Pour le réglage du raccourci, consultez **[Personnalisation des](#page-7-1)  [boutons de raccourcis sur l'écran ACCUEIL \(P.8\)](#page-7-1)**.
- 5 Touchez pour afficher l'écran Mains libres. **[\(P.21\)](#page-20-1)**

## Ñ **Écran des listes**

Certaines touches de fonction sont communes aux écrans de liste de la plupart des sources.<br>Category List

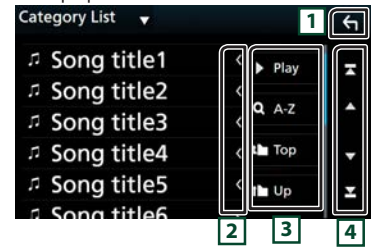

- 11 Revient à l'écran précédent.
- 2 Fait défiler le texte affiché.
- 3 Les touches ayant plusieurs fonctions s'affichent ici.
	- lacktriante play: joue toutes les pistes dans le dossier contenant la piste actuelle.
	- **Q** A-z : Passez à la lettre que vous avez saisie (recherche alphabétique).
	- **Top i U<sub>p</sub>**: Remonte au niveau hiérarchique supérieur.

4 Vous pouvez changer de page pour afficher plus d'éléments en appuyant sur  $\Box$   $\Box$   $\Box$  $\blacksquare$  / $\blacksquare$  : affiche la page du haut ou la page du bas.

# $\blacksquare$  **Défilement tactile**

Vous pouvez faire défiler l'écran de la liste en le faisant défiler au doigt vers le haut ou vers le bas.

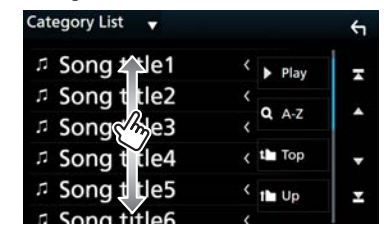

# **Navigation**

# **Comment utiliser le système de navigation**

- **1** Appuyez sur le bouton <NAV> pour afficher **l'écran de navigation.**
- **2 Activez la fonction souhaitée depuis l'écran du Menu principal.**

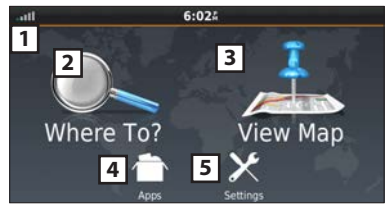

- 11 Force du satellite GPS
- [2] Cherche une destination.
- 3 Visualise la cartographie.
- 4 Utilise les applications (Apps) telles que ecoRoute et Help (Aide).
- [5] Règle les paramètres.

## **S** REMARQUE

• L'Aide vous fournit des informations supplémentaires sur le système de navigation. Pour afficher l'Aide, touchez [Apps] puis touchez [Help].

<span id="page-9-0"></span>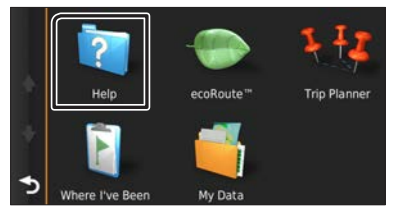

- Pour plus d'informations sur votre système de navigation, téléchargez la dernière version du mode d'emploi à partir de l'adresse <http://manual.kenwood.com/edition/im391/>
- **3 Saisissez votre destination, puis démarrez le guidage.**
- •Recherche des points d'intérêt
- 1) Effleurez [Where To?].
- 2) Sélectionnez une catégorie et une sous-catégorie.
- 3) Sélectionnez une destination.
- 4) Effleurez [Go!].

### **S** REMAROUE

• Pour saisir les lettres du nom, touchez la barre de recherche et saisissez les lettres.

### **4 Poursuivez votre trajet jusqu'à destination.**

#### ✎ NOTA

• L'icône de limitation de vitesse sert uniquement d'indication et ne se substitue en aucun cas à la responsabilité du conducteur qui doit tenir compte de tous les signaux de limitation de vitesse et doit adopter une conduite sûre à tout moment. Garmin et JVC KENWOOD ne sont pas responsables pour les contraventions ou sanctions que vous pourriez recevoir en cas d'infraction routière.

Votre trajet est indiqué par une ligne magenta. Lors de votre voyage, votre système de navigation vous guide vers la destination de votre choix à l'aide du guide vocal, des flèches sur la carte et des directions indiquées en haut de la carte. Si vous vous éloignez de votre trajet initial, votre système de navigation recalcule le trajet.

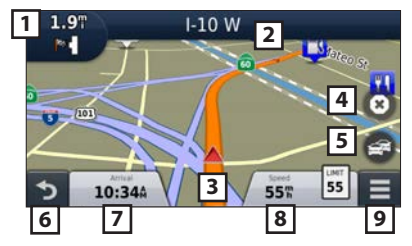

- 1 Visualise la page Next turn ou la page de vue de la jonction, si disponible.
- 2 Visualise la page Turn List.
- 
- 3 Visualise la page Where Am I? Page.
- 4 Arrête l'itinéraire en cours.
- 5 Affiche les informations routières de l'itinéraire.
- 6 Retourne au menu principal.
- 7 Affiche un champ de données différent.
- 8 Visualise l'ordinateur de route.
- **a** Affiche des options supplémentaires.

### ✎ REMARQUE

- Effleurez et glissez sur la carte pour visualiser une autre zone de la carte.
- Il se peut qu'une icône de limitation de vitesse apparaisse quand vous roulez sur les autoroutes principales.

#### •Ajouter un arrêt

- 1) Quand vous naviguez dans un trajet, effleurez  $\Box$ puis [Where To?].
- 2) Chercher l'arrêt supplémentaire.
- 3) Effleurez [Go!].
- 4) Touchez [Add to Active Route] pour ajouter cet arrêt avant votre destination finale.
- •Faire un détour
- 1) Quand vous naviguez dans un trajet, effleurez  $[$ .
- 2) Touchez  $[$   $\leftrightarrow$  1

## $\blacksquare$  Autres caractéristiques

- Éviter manuellement le trafic sur votre trajet
- 1) Sur la carte, touchez [  $\approx$  ]
- 2) Effleurez [Traffic On Route].
- 3) Si nécessaire, effleurez les flèches pour visualiser d'autres retards de circulation sur votre trajet.
- 4) Touchez  $[ \blacksquare \blacksquare ] >$  [Avoid].
- $\bullet$  Visualisation de l'état du trafic
- 1) La carte de l'état du trafic indique à l'aide de codes de couleur le flux du trafic et les retards.

# **Navigation**

#### $\bullet$  À propos du trafic ✎ NOTA

- Le service d'informations liées au trafic n'est pas disponible dans certaines régions ou dans certains pays.
- Garmin et JVC KENWOOD ne sont pas responsables de la précision ou des délais de transmission des informations routières.
- Vous pouvez recevoir les infos trafic et les prévisions météorologiques INRIX en connectant votre iPhone ou smartphone Android, sur lequel l'application « KENWOOD Traffic Powered By INRIX » est installée. (Région Amérique du Nord uniquement) Pour plus de détails, reportez-vous à l'application « KENWOOD Traffic Powered By INRIX ».
- Avec un récepteur d'info-trafic FM, le système de navigation peut recevoir et utiliser les informations liées au trafic. (Région Amérique Latine uniquement) Vous pouvez acheter d'autres abonnements pour les régions ou pays. Connectez-vous sur [www.garmin.](http://www.garmin.com/kenwood/) [com/kenwood](http://www.garmin.com/kenwood/) pour tout complément d'information.
- •Mise à jour du logiciel

La mise à jour du logiciel du système de navigation requiert une carte SD, un périphérique USB et une connexion Internet.

- 1) Consultez [www.garmin.com/kenwood](http://www.garmin.com/kenwood/).
- 2) Sélectionnez Mise à jour.
- 3) Suivez les instructions à l'écran.

•Mise à jour des cartes

Vous pouvez acheter des données cartographiques mises à jour auprès de Garmin ou vous renseigner auprès de votre revendeur KENWOOD ou centre de services KENWOOD.

- 1) Consultez [www.garmin.com/kenwood](http://www.garmin.com/kenwood/).
- 2) Sélectionnez Mise à jour.
- 3) Suivez les instructions à l'écran.

# DVD/VCD

# **Lecture d'un disque**

#### <span id="page-10-1"></span> $\Box$  Insertion d'un disque DNX8 DNX7

- **1** Appuyez sur le bouton  $\leq$   $\triangle$ >.
- **2 Touchez [Éjection de disque] pour ouvrir le panneau frontal.**
- **3 Insérez le disque dans son logement.** Le panneau se ferme automatiquement et la lecture

commence.

<span id="page-10-0"></span>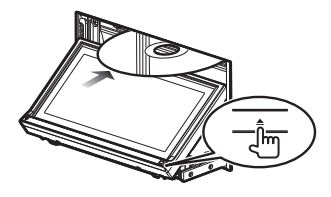

## DNX6 DNX5

**1 Insérez le disque dans son logement.**

La lecture commence.

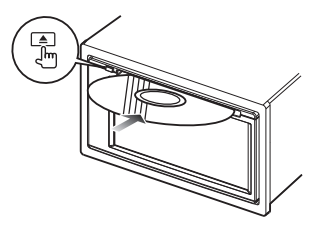

## $\mathbf{F}$  **Éjection d'un disque** DNX8 DNX7

- 1) Appuyez sur le bouton  $\leq$   $\triangle$ >.
- 2) Touchez [Éjection de disque] pour ouvrir le panneau frontal. Lors de l'extraction d'un disque, extrayez-le à l'horizontal.
- 3) Appuyez sur le bouton  $\leq$   $\triangle$ >.

### DNX6 DNX5

1) Appuyez sur le bouton  $\leq \triangle$ >.

# **DVD/VCD**

# **Opérations de lecture**

#### Ñ **Écran vidéo**

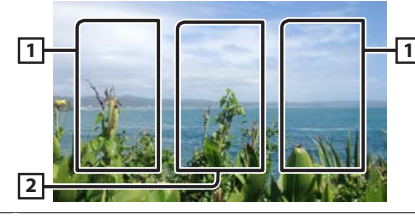

- 11 Recherche le contenu précédent/suivant.
- [2] Affiche l'écran de commande de la source.

## Ñ **Écran de contrôle**

### **1 Touchez la zone** 2 **sur l'écran vidéo.**

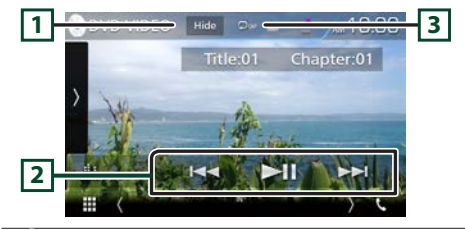

- 11 Masque l'écran de contrôle.
- $\boxed{2}$  **>II** : Lit ou met en pause.
	- $H \rightarrow H$ : Recherche le contenu précédent/suivant. Maintenez enfoncé pour effectuer une avance rapide ou un recul rapide. (Annulé automatiquement au bout d'environ 50 secondes.)
- <span id="page-11-0"></span> $\overline{3}$   $\overline{\bigoplus}$ : Répète le contenu en cours.

## **SEMARQUE**

• L'écran de contrôle disparaît lorsqu'aucune opération n'est effectuée pendant 5 secondes.

#### Ñ **Panneau de fonction**

## **1 Touchez le côté gauche de l'écran.**

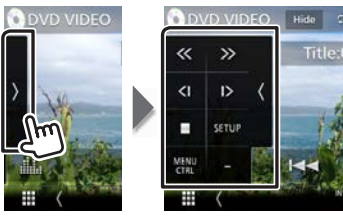

I Arrête la lecture.

**<< >>** Avance rapide ou retour rapide. Chaque fois que vous appuyez sur cette touche, la vitesse change ; 2 fois, 8 fois.

- **<| |>** Lit au ralenti en avant ou en arrière. (DVD uniquement) **SETUP** Touchez pour afficher l'écran CONFIGURATION DVD.
- (DVD uniquement)
- **MENU**  Touchez pour afficher l'écran de contrôle du menu
- **CTRL** du disque DVD-VIDÉO. (DVD uniquement)
- **PBC** Active/Désactive Playback control/Commande de lecture (PBC). (VCD uniquement)

## ✎ REMARQUE

• Pour obtenir des informations sur les autres opérations, veuillez consulter le mode d'emploi.

# **Opérations du menu vidéo**

- **1 Touchez le côté gauche de l'écran. Touchez [MENU CTRL].**
- **2 Effectuez les actions de votre choix, comme suit.**

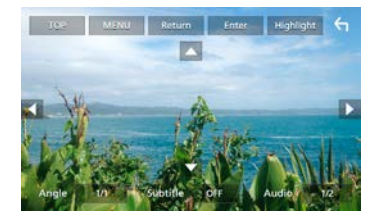

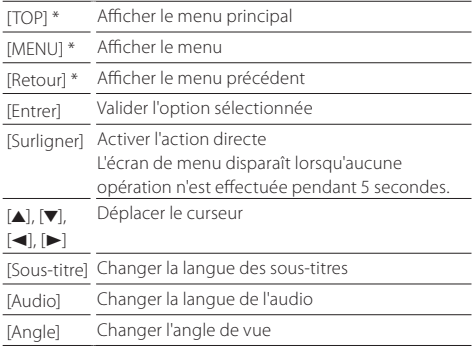

\* Il peut arriver que ces touches soient inopérantes, selon le disque.

# **Disques/USB/iPod/SD/APP**

# **Préparation**

## **S** REMARQUE

- Pour de plus amples détails concernant la connexion à Android. **[\(P.29\)](#page-28-1)**
- Pour de plus amples détails concernant la connexion à un iPod/iPhone. **[\(P.28\)](#page-27-0)**
- Ne laissez pas de câble ou d'adaptateur d'autres constructeurs dans le véhicule. En effet, ceux-ci risquent d'être endommagés par la chaleur.

## $\blacksquare$  Connexion à Android

Pour brancher un périphérique Android à cet appareil, un câble (vendu séparément) et un profil pris en charge par le périphérique Android sont requis :

•Vers une source Android Auto

- ‒ Android version 5.0 (Lollipop) ou version plus récente
- ‒ Micro USB vers câble USB
- ‒ Automotive Mirroring: ON
- •Pour écouter de la musique et lire des vidéos à partir d'une source de Miroitage
- ‒ Périphérique MHL ou HDMI
- ‒ KCA-MH100 (MHL) ou KCA-HD100 (HDMI)
- ‒ Automotive Mirroring: OFF
- ‒ Sélection de la connexion APP : Android Bluetooth, HDMI/MHL
- •Pour écouter de la musique à partir d'une source audio Bluetooth
- <span id="page-12-0"></span>‒ Connexion Bluetooth : Audio(A2DP)/App(SPP)

## <span id="page-12-1"></span>Ñ **Connexion d'iPod/d'iPhone**

Pour brancher un iPod/iPhone sur cet appareil, le câble, l'adaptateur (tous deux vendus séparément) et le profil pris en charge par votre iPod/iPhone sont les suivants :

- •Vers une source Apple CarPlay
- $-$  KCA-iP103
- ‒ Automotive Mirroring: ON
- •Pour écouter de la musique et lire des vidéos avec le connecteur Lightning
- ‒ Adaptateur AV numérique Lightning
- $=$  KCA-HD100
- $=$  KCA-iP103
- ‒ Automotive Mirroring: OFF
- ‒ Sélection de la connexion APP : iPhone Bluetooth, HDMI/MHL
- ‒ Connexion Bluetooth : Audio(A2DP)/App(SPP)
- •Pour écouter de la musique avec le connecteur Lightning
- $=$  KCA-iP103
- ‒ Automotive Mirroring: OFF
- ‒ Sélection de la connexion APP : iPhone USB
- •Pour écouter de la musique avec le connecteur 30 broches
- $=$  KCA-iP102
- ‒ Automotive Mirroring: OFF
- ‒ Sélection de la connexion APP : iPhone USB
- •Pour écouter de la musique par Bluetooth
- ‒ Automotive Mirroring: OFF
- ‒ Sélection de la connexion APP : iPhone Bluetooth
- <span id="page-12-2"></span>‒ Connexion Bluetooth : Audio(A2DP)/App(SPP)

#### Ñ **Sélection du périphérique Android/iPod/ iPhone pour la méthode de lecture et de connexion**

#### **SREMARQUE**

• Pour connecter un périphérique Android ou un iPhone via Bluetooth, enregistrez-le comme périphérique Bluetooth et exécutez au préalable le réglage du profil de la connexion.

- **1 Appuyez sur le** DNX8 DNX7 **bouton <MENU>/**  DNX6 DNX5 **bouton de volume.**
- **2 Touchez [Paramètres].**
- **3 Touchez [AV].**
- **4 Réglez [Automotive Mirroring] sur [OFF].**
- **5 Touchez [Réglage APP/iPod].**
- **6 Réglez chaque option comme suit.**

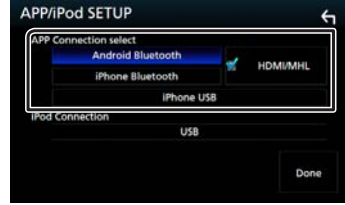

#### **APP connexion Sélectionnez**

Sélectionnez comment connecter votre smartphone.

- Android Bluetooth: Connectez un smartphone Android via Bluetooth.
- iPhone Bluetooth: Connectez un iPhone via Bluetooth.
- HDMI/MHL: Connectez un smartphone Android ou un iPhone via Bluetooth et regardez sa vidéo via HDMI/ MHL.
- iPhone USB: Connectez un iPhone en utilisant un câble USB.

#### **Connexion iPod**

Ceci montre la manière dont le périphérique utilisé dans la source iPod est connecté. Ceci change en fonction de la « APP connexion Sélectionnez ».

# **7 Touchez [Fait].**

# **Comment lire de la musique**

Il est possible de reproduire des fichiers audio depuis un CD ou un disque, un appareil USB, une carte SD ou d'un iPod.

#### **SA REMARQUE**

• Pour plus de détails sur les formats de fichiers pouvant être lus, le format des supports, les modèles d'iPod, etc., veuillez consulter le mode d'emploi.

## Ñ **Connexion d'iPod/d'iPhone**

- 1) Branchez l'iPod/iPhone.
- 2) Appuyez sur le bouton <HOME>.
- 3) Touchez  $[$
- 4) Touchez [iPod].

## **SA REMARQUE**

• Pour plus de détails sur le câble et l'adaptateur nécessaires au branchement d'un iPod/iPhone, consultez [«Connexion](#page-12-1)  [d'iPod/d'iPhone»](#page-12-1) **(P.13)**.

### **<del>■</del> Pour débrancher l'iPod/iPhone connecté avec le câble :**

Débranchez l'iPod/l'iPhone.

## **E** Connexion d'un périphérique USB

1) Branchez le périphérique USB avec le câble USB.

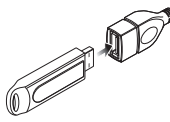

- 2) Appuyez sur le bouton <HOME>.
- 3) Touchez  $[$
- 4) Touchez [USB]

## **E** Pour débrancher le périphérique USB :

- 1) Appuyez sur le bouton <HOME>.
- 2) Touchez une source autre que [USB].
- <span id="page-13-0"></span>3) Débranchez le périphérique USB.

## $\blacksquare$  Insertion d'un disque

• Pour insérer un CD ou un DVD, consultez [«Insertion d'un](#page-10-1)  [disque»](#page-10-1) **(P.11)**.

## Ñ **Carte SD / carte microSD (DNX893S/ DNX773S/ DNX693S/ DNX573S)**

• Pour insérer une carte SD ou une carte microSD, consultez [«Comment insérer une carte SD/microSD»](#page-6-1) **(P.7)**.

# **Opérations de lecture**

Ñ **L'écran de commande de la source vous permet de gérer la musique que vous écoutez.**

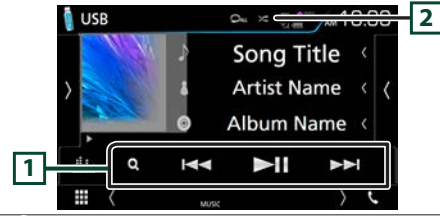

 $\Pi$   $\square$  : Lit ou met en pause.

- EFF: Recherche le contenu précédent/suivant. Maintenez enfoncé pour effectuer une avance rapide ou un recul rapide. (Annulé automatiquement au bout d'environ 50 secondes.)
- 1 : Fait une recherche de piste/fichier. (Disque à contenu multimédia, iPod, périphérique USB et carte SD uniquement)
- $\boxed{2}$   $\boxed{2}$ : Répète le contenu en cours. 9 : Lit tout le contenu dans un ordre aléatoire.

# Ñ **Panneau de fonction**

**1 Touchez le côté gauche de l'écran.** 

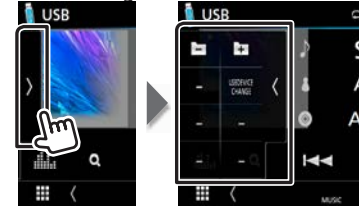

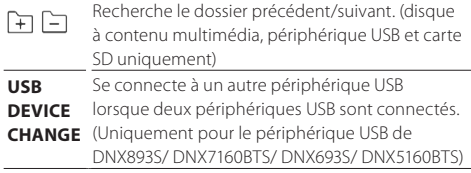

# Ñ **Écran vidéo**

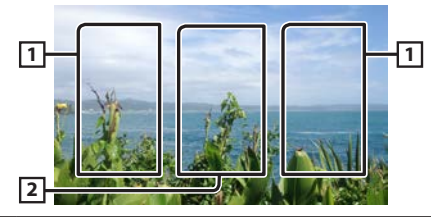

1 Recherche le contenu précédent/suivant.

[2] Affiche l'écran de commande de la source.

## **SA REMARQUE**

• Pour obtenir des informations sur les autres opérations, veuillez consulter le mode d'emploi.

# **Disques/USB/iPod/SD/APP**

#### Ñ **Recherche par liste**

1) Touchez le côté droit de l'écran. La liste du contenu actuellement lue par le support est affichée.

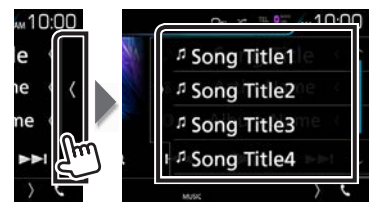

#### • Recherche affinée

- 1) Touchez  $[Q_1]$ .
- 2) Effleurez la méthode d'affinement souhaitée. La liste est affinée en fonction de l'élément sélectionné. (iPod)

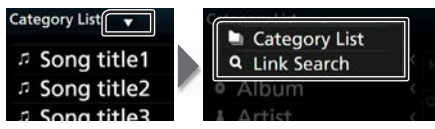

#### 3) Effleurez l'élément souhaité.

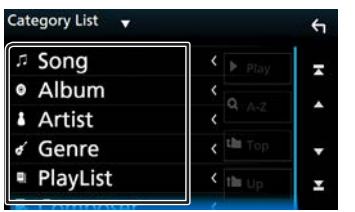

#### **SA REMARQUE**

<span id="page-14-0"></span>• Pour plus de détails sur les opérations de recherche, reportez-vous à la section **Recherche (P.36)** dans le mode d'emploi.

# **Apple CarPlay**

CarPlay est une façon plus intelligente et sûre d'utiliser votre iPhone en voiture. CarPlay sélectionne les choses que vous désirez faire avec votre iPhone en conduisant et les affiche sur l'écran du produit. Vous pouvez consulter des itinéraires, passer des appels, envoyer et recevoir des messages et lire de la musique à partir de votre iPhone tout en conduisant. Vous pouvez également utiliser la commande vocale Siri pour simplifier l'utilisation de votre iPhone.

Pour de plus amples détails concernant CarPlay, visitez [https://ssl.apple.com/ios/carplay/.](https://ssl.apple.com/ios/carplay/)

#### **n** Préparation

- <span id="page-14-1"></span>1) Appuyez sur le DNX8 DNX7 bouton <MENU>/ DNX6 DNX5 bouton de volume.
- 2) Touchez [Paramètres].
- 3) Touchez [AV].
- 4) Réglez chaque option comme suit.

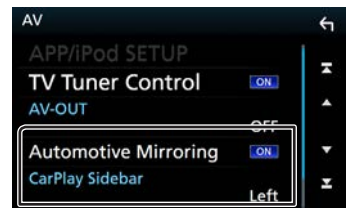

- Automotive Mirroring : Sélectionnez « ON » pour utiliser Apple CarPlay.
- CarPlay Sidebar : Sélectionnez la position de la barre de contrôle (gauche ou droite) affichée sur le panneau tactile. « Gauche » (Par défaut)/ « Droite »
- 5) Connectez l'iPhone en utilisant le KCA-iP103. **[\(P.28\)](#page-27-0)** Lorsque l'iPhone compatible avec CarPlay est connecté au terminal iPod, le smartphone Bluetooth actuellement connecté est déconnecté.
- 6) Déverrouillez votre iPhone.
- $\blacksquare$  Boutons de commande et applications disponibles sur l'écran d'accueil de CarPlay Vous pouvez utiliser les applications de l'iPhone connecté. Les éléments affichés et la langue utilisée sur l'écran diffèrent entre les périphériques connectés.
	- 1) Appuyez sur le bouton <HOME>.
	- 2) Touchez  $[$
	- 3) Touchez [Apple CarPlay].

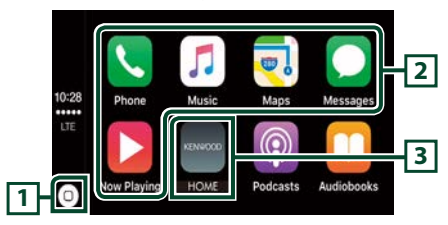

- $\overline{11}$  Sur l'écran App : Affiche l'écran d'accueil de CarPlay.
	- Sur l'écran d'accueil de CarPlay : Touchez et maintenez pressé pour activer Siri.
- 2 Lance l'application.
- 3 Sort de l'écran CarPlay et affiche l'écran Accueil.

#### •Pour sortir de l'écran CarPlay

1) Appuyez sur le bouton <HOME>.

### $\blacksquare$  **Utiliser Siri**

#### Vous pouvez activer Siri.

1) Appuyez sur le bouton  $\langle \mathbf{F} \mathbf{I} \rangle$  pendant 1 seconde. 2) Parlez à Siri.

- •Pour désactiver
- 1) Appuyez sur le bouton  $\leq \blacksquare$ .

# **Disques/USB/iPod/SD/APP**

# **Android Auto™**

Android Auto vous permet d'utiliser les fonctions de votre périphérique Android permettant une conduite pratique. Vous pouvez facilement accéder au navigateur, passer des appels, écouter de la musique et accéder à des fonctions pratiques sur votre périphérique Android tout en conduisant.

Pour de plus amples détails concernant Android Auto, visitez <https://www.android.com/auto/>et [https://support.](https://support.google.com/androidauto) [google.com/androidauto.](https://support.google.com/androidauto)

#### **n** Préparation

Réglez [Automotive Mirroring] (imitation automoteur) sur [ON] (marche). **[\(P.15\)](#page-14-1)**

1) Connectez un périphérique Android en utilisant un terminal iPod/iPhone. **[\(P.29\)](#page-28-1)**

Pour utiliser la fonction mains libres, connectez le périphérique Android par Bluetooth.

Lorsqu'un périphérique Android compatible avec Android Auto est connecté au terminal iPod/iPhone, le périphérique est connecté automatiquement via Bluetooth et le smartphone Bluetooth actuellement connecté est déconnecté.

<span id="page-15-0"></span>2) Déverrouillez votre périphérique Android.

 $\blacksquare$  Boutons de commande et applications

disponibles sur l'écran d'Android Auto Vous pouvez lancer les applications de votre périphérique Android connecté.

Les éléments affichés sur l'écran diffèrent selon les périphériques Android connectés.

1) Appuyez sur le bouton <HOME>.

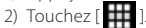

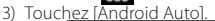

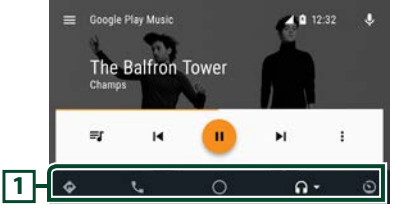

11 Lance l'application ou affiche les informations.

•Pour sortir de l'écran Android Auto

1) Appuyez sur le bouton <HOME>.

### $\blacksquare$  Utilisation de la commande vocale

- 1) Appuyez sur le bouton  $\leq$   $\blacksquare$  > pendant 1 seconde.
- •Pour annuler
- 1) Appuyez sur le bouton  $\leq \blacksquare$ .

# **Opération de Miroitage**

Vous pouvez écouter de la musique ou lire des vidéos à partir de l'opération de Miroitage sur Android.

#### **n** Préparation

- Réglez [Automotive Mirroring] (imitation automoteur) sur [OFF] (arrêt). **[\(P.15\)](#page-14-1)**
- Sélectionnez [Android Bluetooth], [HDMI/MHL] à « APP connexion Sélectionnez ». **[\(P.13\)](#page-12-2)**
- L'appareil et le périphérique Android sont connectés par MHL (KCA-MH100 ; vendu séparément) ou par HDMI (KCA-HD100 ; vendu séparément).

#### **n** Action

•

- 1) Appuyez sur le bouton <HOME>.
- 2) Touchez  $[$
- 3) Touchez [Mirroring].

# **Syntoniseur Radio/ HD Radio™/ SiriusXM®**

## **Fonctionnement de base du syntoniseur HD Radio (DNX893S/ DNX773S/ DNX693S/ DNX573S)**

- 1) Appuyez sur le bouton <HOME>.
- 2) Touchez  $[$
- 3) Touchez [HD Radio].

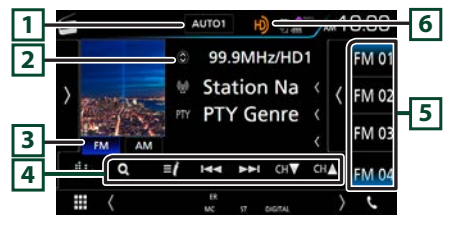

- 1 Sélectionne successivement le mode de recherche dans l'ordre suivant ; [AUTO1], [AUTO2], [MANUAL].
	- AUTO1: Syntonise automatiquement sur une station offrant une bonne réception.
	- AUTO2: Syntonise les stations en mémoire les unes après les autres.
	- MANUAL: Commute sur la fréquence suivante manuellement.
- $\boxed{2}$  Affiche les informations concernant la station en cours.<br>Toucher  $\boxed{Q}$  vous permet de basculer entre le I vous permet de basculer entre le Contenu A, le Contenu B et le Contenu C.
- **FM AM** : Change la bande.
- 4 EF : Syntonise une station de radio. Il est possible de changer de méthode de sélection des fréquences.
	- **CH▼ CHA** : Sélectionne un canal.
	- 1 : Affichez l'écran de liste des canaux.
	- ≡/: Affichez une liste des signets enregistrés.
- <span id="page-16-0"></span>5 Rappelle la station ou le canal mémorisé. Touchez pendant 2 secondes pour mémoriser la station ou le canal en cours de réception.

6 Lorsque vous recevez une station HD, cela s'éclaire en orange lorsque l'audio est numérique et en gris lorsque l'audio est analogique. Lorsque vous recevez une station analogique, cela s'éteint.

# **E** Panneau de fonction

1) Touchez le côté gauche de l'écran.

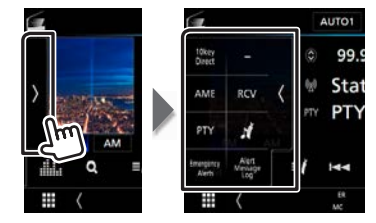

- **10key Direct** Affiche directement la station / l'écran de recherche de canaux. **TI** Active le mode infos-trafic. **AME** Prédéfinit automatiquement les stations.
- **RCV** Modifie le mode de réception HD Radio.
	- Auto: Bascule automatiquement entre l'audio numérique et analogique.
	- Digital: Sélectionnez cela pour régler uniquement sur audio numérique
	- Analog: Sélectionnez cela pour régler uniquement sur audio analogique.
- **PTY** Recherche un programme en spécifiant un type de programme.
	- Enregistre les informations relatives à la chanson en cours de réception.
- **Active**  Activez ou désactivez le message d'alerte.

#### **Radio**

 $\boldsymbol{r}$ 

- **Alert**  Affiche le message d'alerte reçu.
- **Message**

### **Log**

#### $\blacksquare$  **Mémoire automatique**

- 1) Effleurez [AM] ou[FM] pour sélectionner la bande.
- 2) Touchez le côté gauche de l'écran pour afficher le panneau de fonction.
- 3) Effleurez [AME].
- 4) Appuyez sur [Yes]. La mémorisation automatique se lance.

## **E** Rappel de la station prédéfinie

1) Touchez [FM#] (#:1-15) ou [AM#] (#:1-5).

## **E** Favoris

- •Enregistrement d'un favori
- 1) Touchez le côté gauche de l'écran pour afficher le panneau de fonction.
- 2) Touchez [ $\frac{1}{2}$ ]
- •Liste des favoris
- 1) Touchez  $\mathbf{E}$

2) Sélectionnez le favori de votre choix dans la liste.

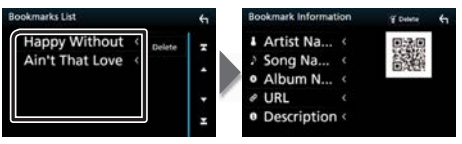

# **SA REMARQUE**

• Pour les autres opérations, consultez **Principes de** 

**fonctionnement du syntoniseur Radio/HD Radio (P.44)** dans le mode d'emploi.

# **Utilisation de base de SiriusXM®**

- 1) Appuyez sur le bouton <HOME>.
- 2) Touchez  $[$
- 3) Touchez [SiriusXM].

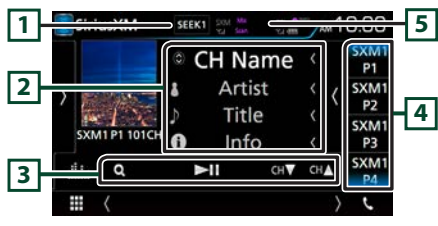

- 11 Sélectionne successivement le mode de recherche dans l'ordre suivant ; [SEEK1], [SEEK2].
	- SEEK1: Syntonise les stations l'une après l'autre.
	- SEEK2: Sélectionne les canaux de présélection (mémoire) l'un après l'autre.
- [2] Affiche l'information du canal en cours. Toucher [<sup>0</sup>] vous permet de basculer entre le Contenu A et le Contenu B.
- 3 L : Lit ou met en pause.
	- **CH▼ CHA** : Sélectionne un canal.
	- Q : Affichez l'écran de recherche de catégorie.
- 4 Rappelle le canal mémorisé. En le touchant pendant 2 secondes, il mémorise le canal en cours de réception.
- <span id="page-17-0"></span>5 Affiche l'indicateur « Mix » (TuneMix™), « Scan » (TuneScan™) ainsi que l'intensité du signal reçu à partir du syntoniseur SiriusXM.

## Ñ **Panneau de fonction**

1) Touchez le côté gauche de l'écran.

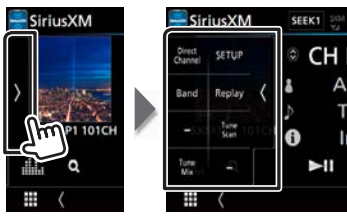

**Direct**  Affiche l'écran direct de recherche de canaux.

#### **Channel**

- **SETUP** Affiche l'écran de CONFIGURATION de SiriusXM. **Band** Change la bande. (SXM1/ SXM2/ SXM3/ SXM4)
- **Replay/ Live** Active et désactive le mode replay.
- **Tune Scan \***<sup>1</sup> Entendre quelques secondes des chansons de chacune des chaînes musicales SmartFavorite sur le préréglage actuel de la bande.
- **Tune**  Lors de l'allumage, les canaux préréglés sur
- **Mix \***<sup>2</sup> P1-P6 sont mélangés pour proposer une piste composée d'un mélange des chansons de vos canaux favoris.
- \*1 Compatibles avec modèles de syntoniseurs SXV200 ou plus récents.
- \*2 Compatibles avec modèles de syntoniseurs SXV300 ou plus récents.

## Ñ **Recherche de catégorie/canal**

- 1) Touchez  $[Q_1]$
- 2) Sélectionnez une catégorie puis sélectionnez un canal.

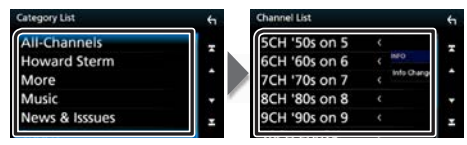

### $R$ **Relecture**

Vous pouvez réécouter les 60 dernières minutes du canal sélectionné.

1) Touchez [>II] ou [Replay] sur le panneau de fonction.

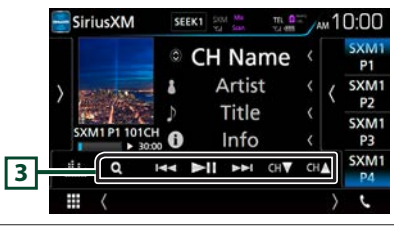

- $\boxed{3}$  **DI** : Lit ou met en pause.
	- EF : Appuyez pour passer à la piste précédente/ suivante.

Appuyez et maintenez enfoncé pour effectuer un retour / avance rapide. (Annulé automatiquement au bout d'environ 50 secondes.)

- **CH▼ CHA** : Syntoniser une station de radio.
- Q : Afficher une liste des données enregistrées sur la base du programme.

# **Syntoniseur Radio/ HD Radio™/ SiriusXM®**

- 2) Touchez  $[Q_1]$ .
- 3) Sélectionnez le programme désiré.

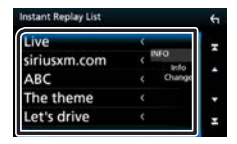

### **S** REMARQUE

• Pour plus de détails, consultez **Utilisation de base de SiriusXM® (P.54)** dans le mode d'emploi.

# **Utilisation de base de la radio (DNX7160BTS/ DNX5160BTS)**

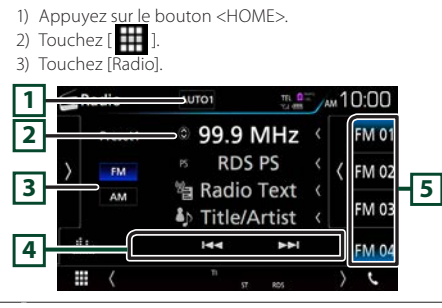

- 11 Sélectionne successivement le mode de recherche dans l'ordre suivant ; [AUTO1], [AUTO2], [MANUAL].
	- AUTO1: Syntonise automatiquement sur une station offrant une bonne réception.
	- AUTO2: Syntonise les stations en mémoire les unes après les autres.
	- MANUAL: Commute sur la fréquence suivante manuellement.
- [2] Affiche les informations concernant la station en cours. Toucher  $\begin{bmatrix} \textcircled{c} \end{bmatrix}$  vous permet de basculer entre le Contenu A et le Contenu B.
- 3 **FM AM** : Change la bande.
- 4 EF : Syntonise une station de radio. Il est possible de changer de méthode de sélection des fréquences.
- <span id="page-18-0"></span>5 Rappelle la station mémorisée. En le touchant pendant 2 secondes, il mémorise la station en cours de réception.

### Ñ **Panneau de fonction**

1) Touchez le côté gauche de l'écran.

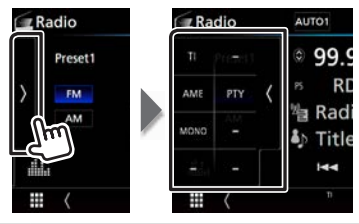

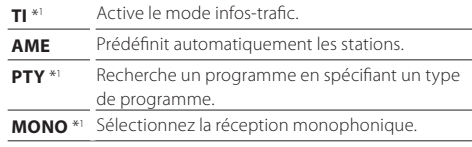

• \*1 syntoniseur FM uniquement

#### $\blacksquare$  **Mémoire automatique**

- 1) Effleurez [AM] ou[FM] pour sélectionner la bande.
- 2) Touchez le côté gauche de l'écran pour afficher le panneau de fonction.
- 3) Effleurez [AME].
- 4) Appuyez sur [Yes]. La mémorisation automatique se lance.

## **E** Rappel de la station prédéfinie

1) Touchez [FM#] (#:1-15) ou [AM#] (#:1-5).

#### ✎ REMARQUE

• Pour les autres opérations, consultez **Principes de fonctionnement du syntoniseur Radio/HD Radio (P.44)** dans le mode d'emploi.

# **Smartphone Bluetooth**

Vous pouvez utiliser votre smartphone Bluetooth lorsqu'il est jumelé à cet appareil.

# <span id="page-19-1"></span>**Enregistrez votre smartphone dans l'appareil**

Suivre les procédures décrites ci-après. Pour plus de détails, consultez **Enregistrer à partir de l'appareil Bluetooth (P.67)** dans le mode d'emploi.

- **1 Recherchez l'appareil (« DNX\*\*\*\* ») à partir de votre smartphone/téléphone portable.**
- **2 · Confirmez la requête sur le smartphone/ téléphone portable et sur l'appareil.**

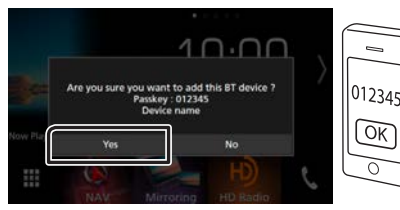

**· Entrez le code PIN sur votre smartphone/ téléphone portable.**

Le code PIN est défini par défaut comme la chaîne "0000".

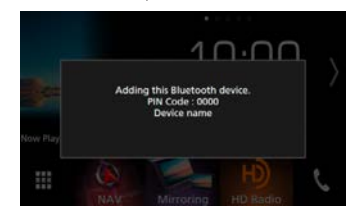

<span id="page-19-0"></span>**3 Sélectionnez le numéro mains libres pour vous connecter.**

Un nom de smartphone s'affiche lorsqu'il est connecté par kit mains libres à l'appareil.

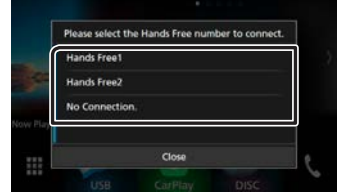

**4 Sélectionnez si vous désirez utiliser l'application de lecture d'audios de votre smartphone sur A2DP et les autres applications de votre smartphone sur SPP.**

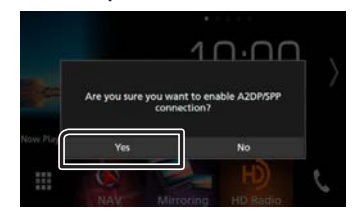

**5 Sélectionnez si vous désirez transférer les données de votre carnet d'adresses.**

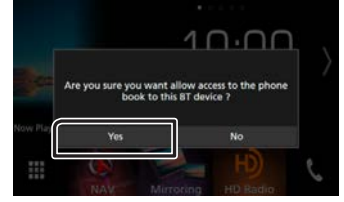

La transmission des données du carnet d'adresses démarre.

Certains smartphones requièrent une autorisation pour

accéder aux données. La transmission des données démarrera avec votre permission.

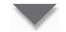

Lorsque la transmission et la connexion des données sont terminées, l'icône de connexion au Bluetooth apparaît sur l'écran.

# **Recevez un appel téléphonique**

### **1 Touchez [**Û**].**

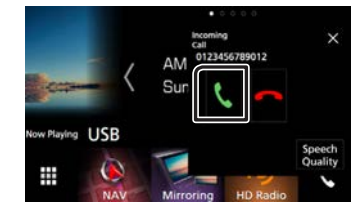

 $\cdot$  [ $\bullet$ ] : Rejetez un appel entrant.

### $\blacksquare$  Actions possibles pendant un appel

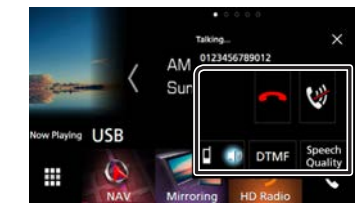

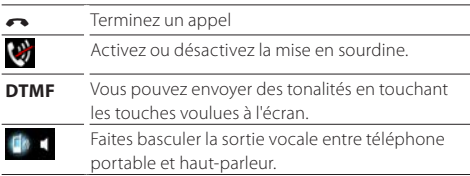

# **Smartphone Bluetooth**

- **qualité**  • Niveau du microphone : Réglez le volume du
- **sonore** microphone
	- Niveau de suppression d'écho : Permet d'ajuster le niveau de suppression d'écho.
	- Niveau de réduction du bruit : Permet de limiter l'effet des bruits d'ambiance sans changer le volume du microphone. Utilisez cette option quand la voix de l'appelant n'est pas très claire.
- **×** La fenêtre contextuelle Mains libres est fermée. Pour l'afficher à nouveau, touchez [
- •Régler le volume de réception

 $\overline{\text{DNKB}}$   $\overline{\text{DNFS}}$  Appuyez sur le bouton  $\langle \overline{\textbf{v}} \rangle$  ou  $\langle \Delta \rangle$ . DNX6 DNX5 Tournez le bouton de volume.

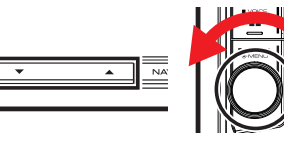

# <span id="page-20-1"></span>**Passez un appel téléphonique**

# **1 Touchez [**Û**].**

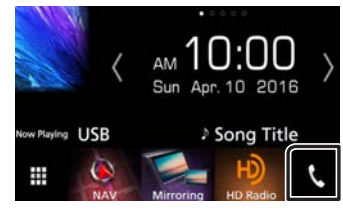

## <span id="page-20-0"></span>**2 Sélectionnez le périphérique à utiliser.**

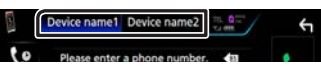

**3 Veuillez consulter le tableau ci-dessous pour chaque méthode de fonctionnement.**

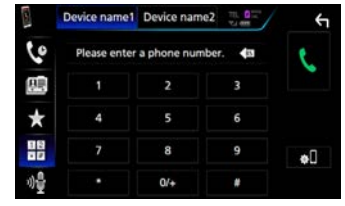

#### **Appel par entrée d'un numéro de téléphone**

- 1) Touchez  $[$   $\frac{11}{26}$   $]$
- 2) Utilisez les touches numériques pour entrer un numéro de téléphone.
- $3)$  Touchez  $[0, 1]$ .

#### **Appel depuis l'historique des appels**

- 1) Touchez  $[0]$
- 2) Sélectionnez dans la liste le numéro de téléphone.

#### **Appel depuis le répertoire téléphonique**

- 1) Touchez [ 图
- 2) Touchez  $[0, 4, 7]$ .
- 3) Sélectionnez une initiale afin d'organiser la liste par ordre alphabétique.
- 4) Sélectionnez le nom dans la liste.
- 5) Sélectionnez le numéro dans la liste.

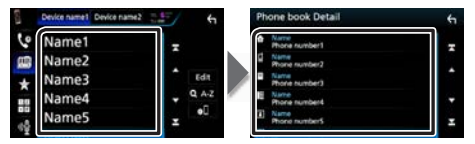

#### **Appel depuis un numéro présélectionné**

- 1) Touchez  $[\star]$
- 2) Touchez le nom ou le numéro de téléphone.

#### **Effectuer un appel via numérotation vocale**

Vous pouvez effectuer un appel en utilisant la fonction de reconnaissance vocale du téléphone portable.

- 1) Touchez  $[$   $\bullet$  1.
- 2) Prononcez le nom enregistré dans votre téléphone portable.

#### **E** Préréglage de numéros de téléphone

Vous pouvez enregistrer dans l'appareil les numéros de téléphone que vous utilisez souvent.

- 1) Touchez  $\lceil$   $\rceil$ . 1
- 2) Touchez [Editer].
- 3) Sélectionnez où prédéfinir.
- 4) Sélectionnez comment prédéfinir.

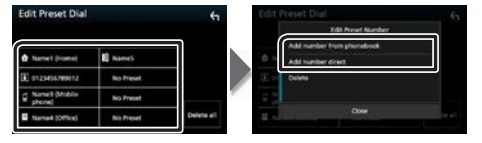

- [Ajouter le numéro à partir du répertoire] : Sélectionnez le numéro à prédéfinir en consultant « Appel en utilisant le répertoire téléphonique ».
- [Ajoutez un numéro] :

Saisissez directement le numéro de téléphone et touchez [SET].

#### **SA REMARQUE**

• Pour plus de détails, voir **Utilisation du module mains-libres (P.72)** dans le mode d'emploi.

# **Contrôle de l'audio** Contrôle de l'audio

**1 Appuyez sur le** DNX8 DNX7 **bouton <MENU>/**  DNX6 DNX5 **bouton de volume.**

## **2 Touchez [Audio].**

L'écran audio s'affiche.

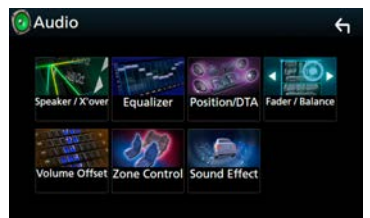

## **S** REMARQUE

• Pour plus de détails, consultez **Contrôle de l'audio (P.90)** dans le mode d'emploi.

# **Contrôle de l'audio en général**

**1 Touchez [Fader / Balance] sur l'écran Audio.**

## **2 Réglez chaque option comme suit.**

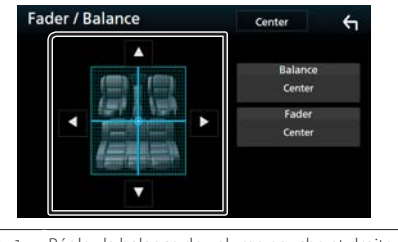

<span id="page-21-0"></span>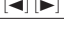

[<] [>] Réglez la balance de volume gauche et droite. [A] [v] Réglez la balance de volume avant et arrière.

# **Contrôle d'égaliseur**

- **1 Touchez [Égaliseur] sur l'écran Audio.**
- **2 Touchez l'écran pour configurer l'égaliseur graphique comme vous le souhaitez.**

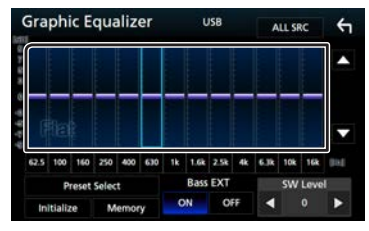

#### **Niveau de gain (zone encadrée)**

Réglez le niveau de gain en touchant chacune des barres de fréquences. Vous pouvez sélectionner la barre de fréquence et ajuster son niveau en utilisant  $[A]$ ,  $[\nabla]$ .

#### **Sélectionner préréglage**

Affiche l'écran pour présenter à nouveau la courbe prédéfinie de l'égaliseur.

#### **Mémoire**

Enregistre la courbe d'égaliseur ajustée de « Utilisateur1 » à « Utilisateur4 ».

#### **Initialiser**

La courbe EQ actuelle est revenue en position linéaire.

#### **Toutes les sources**

Appliquer l'égaliseur ajusté à toutes les sources. Touchez [Toutes les sources] puis [OK] sur l'écran de confirmation.

#### **Bass EXT (Extension des graves)**

Lorsque cette fonction est active, toute fréquence inférieure à 62,5 Hz est configurée sur le même niveau de gain que la fréquence 62,5 Hz.

#### **Niveau SW**

Règle le volume du caisson de graves.

## **E** Réaffiche la courbe de l'égaliseur

- 1) Touchez [Sélectionner préréglage].
- 2) Sélectionnez la courbe de l'égaliseur.

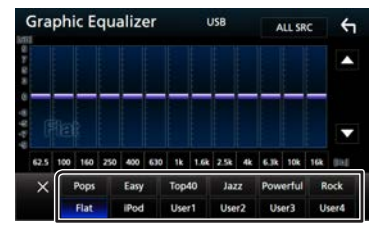

# **SEMAROUF**

• Le choix [iPod] n'est disponible que si l'iPod est la source sélectionnée.

# **Enregistrez la courbe de l'égaliseur**

- 1) Réglez la courbe de l'égaliseur.
- 2) Touchez [Mémoire].
- 3) Sélectionnez l'emplacement de sauvegarde.

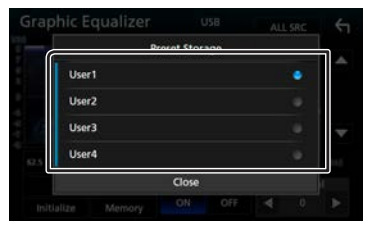

# **Avant l'installation**

Avant d'installer cet appareil, veuillez prendre les mesures de précaution suivantes.

#### A AVERTISSEMENTS

- Si vous branchez le câble d'allumage (rouge) et le câble de la batterie (jaune) au châssis de la voiture (masse), il peut y avoir un court-circuit entraînant, à son tour, un incendie. Il faut toujours brancher ces câbles à la source d'alimentation fonctionnant via le boîtier de fusibles.
- Ne débranchez pas le fusible du câble d'allumage (rouge) ni du câble de la batterie (jaune). L'alimentation électrique doit être connectée aux câbles via le fusible.

### A ATTENTION

• Installez cet appareil dans la console du véhicule. Ne touchez pas les éléments métalliques de cet appareil pendant et juste après l'utilisation de l'appareil. Les éléments métalliques tels que le dissipateur thermique et le coffret sont très chauds.

### **SA REMARQUE**

- Le montage et le câblage de ce produit requièrent expérience et savoir-faire. Pour des questions de sécurité, les travaux de montage et de câblage doivent être effectués par des professionnels.
- Veillez à brancher l'appareil à une alimentation électrique négative de 12 Vcc avec mise à la terre.
- N'installez pas l'appareil dans un endroit directement exposé aux rayons du soleil, à une chaleur excessive ou à l'humidité. Évitez également les endroits trop poussiéreux ou susceptibles d'être éclaboussés par de l'eau.
- N'utilisez pas vos propres vis. N'utilisez que les vis fournies. L'utilisation de vis non appropriées risque d'endommager l'appareil.
- Si l'appareil n'est pas sous tension (« Une erreur est survenue au niveau du câblage du haut-parleur. Veuillez vérifier les connexions. » est affiché), il se peut que le câble du hautparleur présente un court-circuit ou qu'il ait touché le châssis du véhicule, déclenchant ainsi la fonction de protection. C'est pourquoi il faut vérifier le câble de l'enceinte.
- <span id="page-22-0"></span>• Si l'allumage de votre véhicule ne possède pas de position ACC, branchez les câbles d'allumage à une source

d'alimentation que la clé de contact peut allumer ou éteindre. Si vous branchez le câble d'allumage à une source d'alimentation à tension constante comme les câbles de la batterie, il se peut que la batterie se décharge.

- Si la console est équipée d'un couvercle, assurez-vous d'installer l'appareil de manière à ce que la façade ne bute pas sur ce couvercle lors de l'ouverture et de la fermeture.
- Si le fusible saute, vérifiez d'abord que les câbles ne se touchent pas afin d'éviter tout court-circuit, puis remplacez l'ancien fusible par un nouveau fusible de même puissance.
- Isolez les câbles non connectés avec un ruban vinyl, ou tout autre matériau similaire. Pour éviter tout court-circuit, ne retirez pas les capuchons placés aux extrémités des câbles non connectés ou des bornes.
- Branchez correctement les câbles de l'enceinte aux bornes correspondantes. L'appareil peut subir des dommages et ne plus fonctionner si vous partagez les fils  $\ominus$  ou les mettez à la masse avec une partie métallique du véhicule.
- Si seulement deux enceintes sont branchées au système, branchez les connecteurs soit aux bornes de sortie avant soit aux bornes de sortie arrière (ne pas mélanger les bornes de sortie avant et arrière). Par exemple, si vous connectez le connecteur  $\bigoplus$  de l'enceinte gauche à une borne de sortie avant, ne connectez pas le connecteur  $\ominus$  à une borne de sortie arrière.
- Une fois l'appareil installé, vérifiez que les feux de freinage, les clignotants et les essuie-glace, etc. du véhicule fonctionnent correctement.
- L'angle de montage de l'appareil doit être inférieur ou égal à 30°.
- Cet appareil est équipé d'un ventilateur de refroidissement permettant de faire baisser la température interne. Ne montez pas l'appareil dans un endroit où les orifices du ventilateur seraient obstrués. L'obstruction de ces orifices empêcherait le refroidissement de la température interne du ventilateur, provoquant alors un dysfonctionnement.

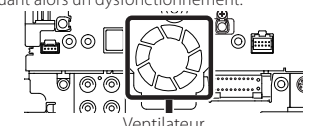

Ventilateur • N'exercez pas de pression excessive sur la surface du panneau lors de l'installation de l'appareil dans le véhicule. Cela risque de rayer la surface, de l'endommager ou d'entraîner une défaillance.

• Il se peut que la réception soit mauvaise si des objets métalliques se trouvent à proximité de l'antenne Bluetooth.

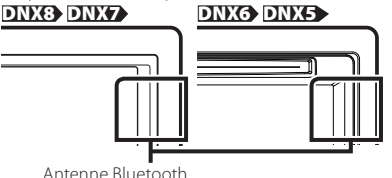

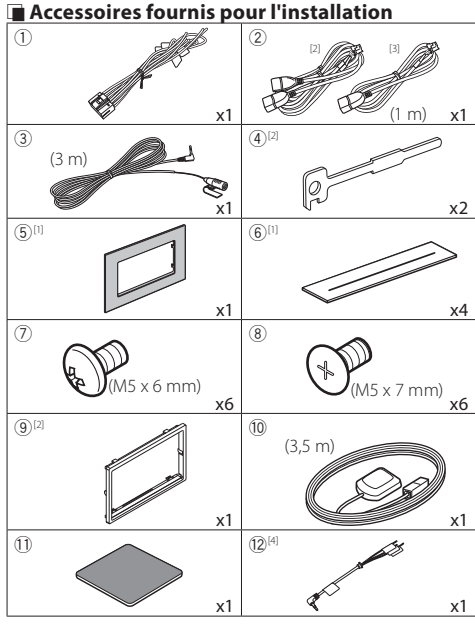

[1] DNX893S uniquement

[2] DNX893S, DNX7160BTS, DNX693S, DNX5160BTS uniquement

[3] DNX773S, DNX573S uniquement

[4] DNX7160BTS, DNX5160BTS uniquement

## Ñ **Procédure d'installation**

- 1) Pour éviter les courts-circuits, retirez la clé de contact, puis débranchez la borne  $\ominus$  de la batterie.
- 2) Veillez à effectuer correctement les connexions des câbles d'entrée et de sortie pour chaque appareil.
- 3) Brancher les fils de haut-parleur du faisceau de câblage.
- 4) Brancher les fils du faisceau de câblage dans l'ordre suivant : masse, batterie, contact.
- 5) Branchez le connecteur du faisceau de fils sur l'appareil.
- 6) Installez l'appareil dans votre véhicule.
- 7) Reconnectez la borne  $\ominus$  de la batterie.
- 8) Procédez au réglage initial. Consultez **[Réglages initiaux](#page-4-1)  [\(P.5\)](#page-4-1)**.

# **Installation de l'appareil**

#### $\blacksquare$  Voitures non japonaises (DNX893S, **DNX7160BTS, DNX693S, DNX5160BTS)**

<span id="page-23-0"></span>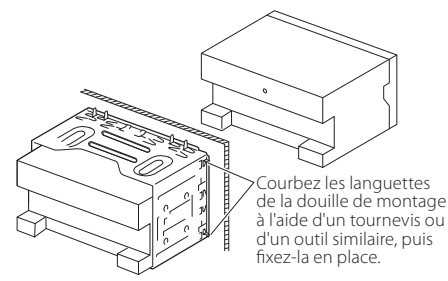

#### Ñ **Voitures japonaises**

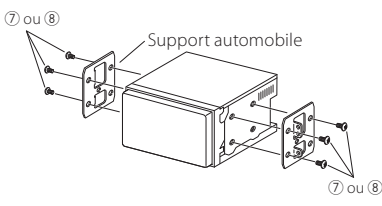

#### **SEMARQUE**

• Vérifiez que l'appareil est correctement en place. Si l'appareil n'est pas stable, cela peut occasionner un dysfonctionnement (le son peut par exemple sauter).

#### **F** Plaque de garniture (DNX893S, DNX7160BTS, **DNX693S, DNX5160BTS)**

1) Fixez l'accessoire (9) sur l'appareil.

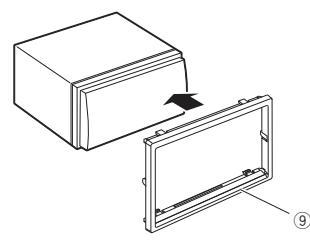

- •Voitures General Motors (DNX893S)
- 1) Découpez l'accessoire 5 en suivant la forme de l'orifice de la console centrale.
- 2) Fixez l'accessoire (5) sur l'appareil.

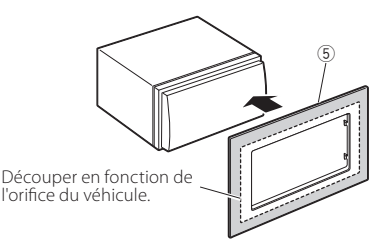

•Voitures Toyota/Scion (DNX893S) 1) Découpez l'accessoire (5) comme illustré.

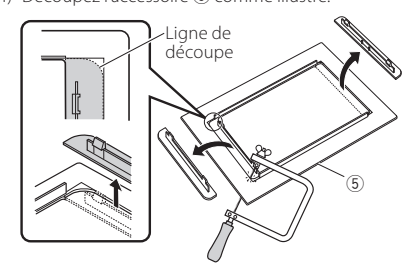

2) Pliez l'adhésif double face (accessoire 6) le long de la fente, puis fixez-le à l'accessoire 5 découpé, contre la nervure centrale, comme illustré. Utilisez 2 pièces de l'accessoire 6 pour chaque accessoire 5 découpé. 3) Fixez l'accessoire 5 découpé à l'appareil.

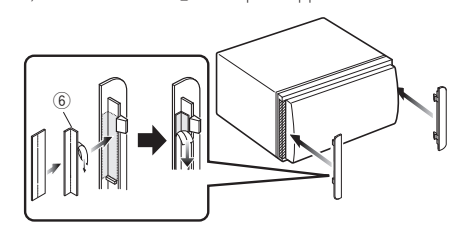

#### **E** Antenne GPS

L'antenne GPS est installée à l'intérieur du véhicule. Elle doit être installée dans une position aussi horizontale que possible pour permettre une réception aisée des signaux satellite GPS.

Montage de l'antenne GPS à l'intérieur du véhicule :

- 1) Nettoyez votre tableau de bord ou autre surface de montage.
- 2) Retirez le séparateur de la plaque métallique (accessoire  $(1)$
- 3) Appuyez fermement la plaque métallique (accessoire -) contre votre tableau de bord ou une autre surface de montage. Vous pouvez courber la plaque de métal (accessoire 1) pour l'adapter à une surface incurvée, si nécessaire.
- 4) Retirez le séparateur de l'antenne GPS (accessoires (10) et collez l'antenne sur la plaque métallique (accessoire 11).

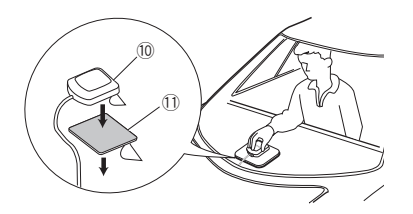

#### **SA REMARQUE**

- Selon le type de véhicule, il se peut que la réception des signaux satellite GPS ne soit pas possible avec une installation intérieure.
- Veuillez installer cette antenne GPS dans une zone éloignée d'antennes utilisées avec les postes BP ou les télévisions par satellite.
- L'antenne GPS doit être installée à au moins 30 cm (12 pouces) du téléphone portable ou de toute autre antenne de transmission. Ces types de communication peuvent interférer avec les signaux du satellite GPS.
- Le fait de peindre l'antenne GPS avec une peinture (métallique) peut entraîner une baisse de performance.

#### $M$  **Microphone**

- 1) Vérifiez la position d'installation du microphone (accessoire 3).
- 2) Nettoyez la surface d'installation.
- 3) Retirez le séparateur du microphone (accessoire 3) et collez le microphone à l'emplacement indiqué ci-dessous.
- 4) Branchez le câble du microphone sur l'appareil en le fixant à divers endroits à l'aide de ruban adhésif ou de toute autre méthode appropriée.
- 5) Réglez l'orientation du microphone (accessoire 3) en direction du conducteur.

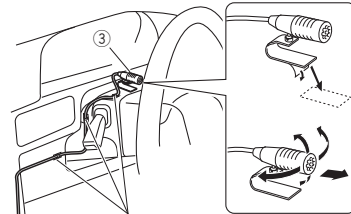

Fixez un câble avec du ruban spécialement prévu à cet effet.

### **■ Retrait de la plaque de garniture (DNX893S, DNX7160BTS, DNX693S, DNX5160BTS)**

1) Engagez les broches d'accrochage sur la clé d'extraction (accessoire 4), puis retirez les deux loquets du niveau inférieur.

Abaissez la plaque de finition (accessoire (9) et poussez-la en avant, comme indiqué sur la figure.

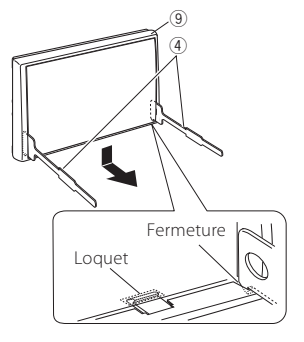

### **SA REMARQUE**

- La plaque de garniture peut être retirée du côté supérieur avec la même méthode.
- 2) Une fois le niveau inférieur retiré, retirez les deux emplacements supérieurs.

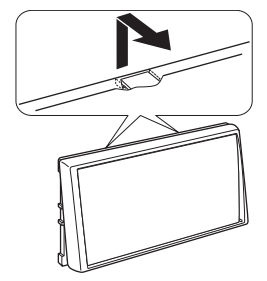

## **Extraction de l'appareil (DNX893S, DNX7160BTS, DNX693S, DNX5160BTS)**

- 1) Retirez la plaque de garniture en vous référant à l' étape 1 dans "Retrait de la plaque de garniture".
- 2) Introduisez les deux clés d'extraction (accessoire 4) profondément dans les fentes situées de chaque côté, comme indiqué.

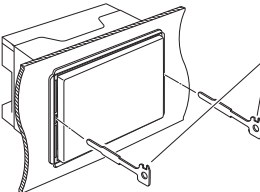

 $^\circledR$ 

3) Rabattez la clé d'extraction vers le bas, et tirez l'appareil à mi-distance tout en appuyant vers l'intérieur.

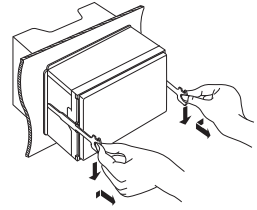

## ✎ REMARQUE

- Veillez à ne pas vous blesser avec les broches d'arrêt sur la clé d'extraction.
- 4) Tenez l'appareil des deux mains et faites-le sortir complètement en veillant à ne pas le laisser tomber.

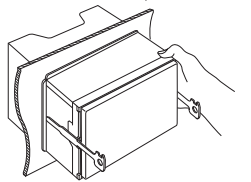

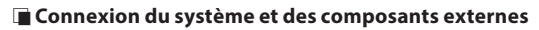

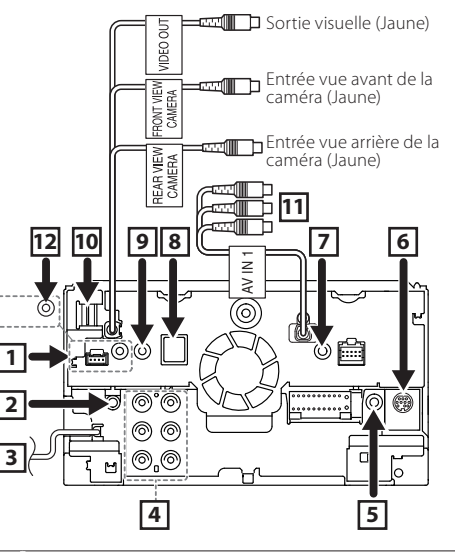

1 Connecteur iDatalink

(DNX893S/ DNX773S/ DNX693S/ DNX573S uniquement)

- 2 Sortie audio AV (Mini jack ø 3,5)
- 3 Entrée de l'antenne FM/AM

$$
\overleftarrow{\phantom{aaaaaaa}}\leftarrow\qquad \overleftarrow{\phantom{aaaaaaa}}
$$

[4] Lors de la connexion à un amplificateur externe, connectez son fil de mise à la terre au châssis de la voiture afin d'éviter d'endommager l'appareil.

Preout audio arrière (Gauche ; Blanc, Droite ; Rouge)

- Preout audio avant (Gauche ; Blanc, Droite ; Rouge)
- Preout caisson de basse (Gauche ; Blanc, Droite ; Rouge)

[5] Accessoire (2): Câblage de commande au volant (DNX7160BTS/ DNX5160BTS uniquement) Connectez au câblage de commande au volant. Contactez votre revendeur Kenwood pour de plus amples détails.

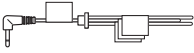

- 6 Connecteur du syntoniseur de véhicule SiriusXMTuner (DNX893S/ DNX773S/ DNX693S/ DNX573S uniquement)
- 7 Sortie AV-IN (CA-C3 AV ; accessoire en option) (AV-IN2 : DNX7160BTS/ DNX5160BTS)
- 8 Accessoire <sup>10</sup> : Antenne GPS

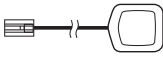

9 Accessoire 3 : Microphone Bluetooth

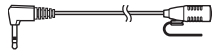

p Entrée HDMI/ MHL

Tension d'alimentation maximum MHL :  $5 \text{ V} = 900 \text{ mA}$ Retirez la protection lorsque vous branchez le câble au connecteur HDMI/MHL. Après avoir branché le câble, remettez la protection en place.

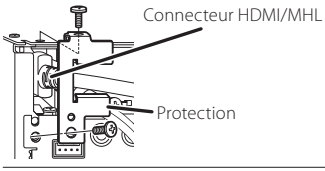

[11] Sortie AV-IN1 (Visuel ; Jaune, audio gauche ; Blanc, audio droit ; Rouge)

(DNX7160BTS/ DNX5160BTS uniquement)

[12] Sortie à distance du syntoniseur TV (DNX7160BTS/ DNX5160BTS uniquement)

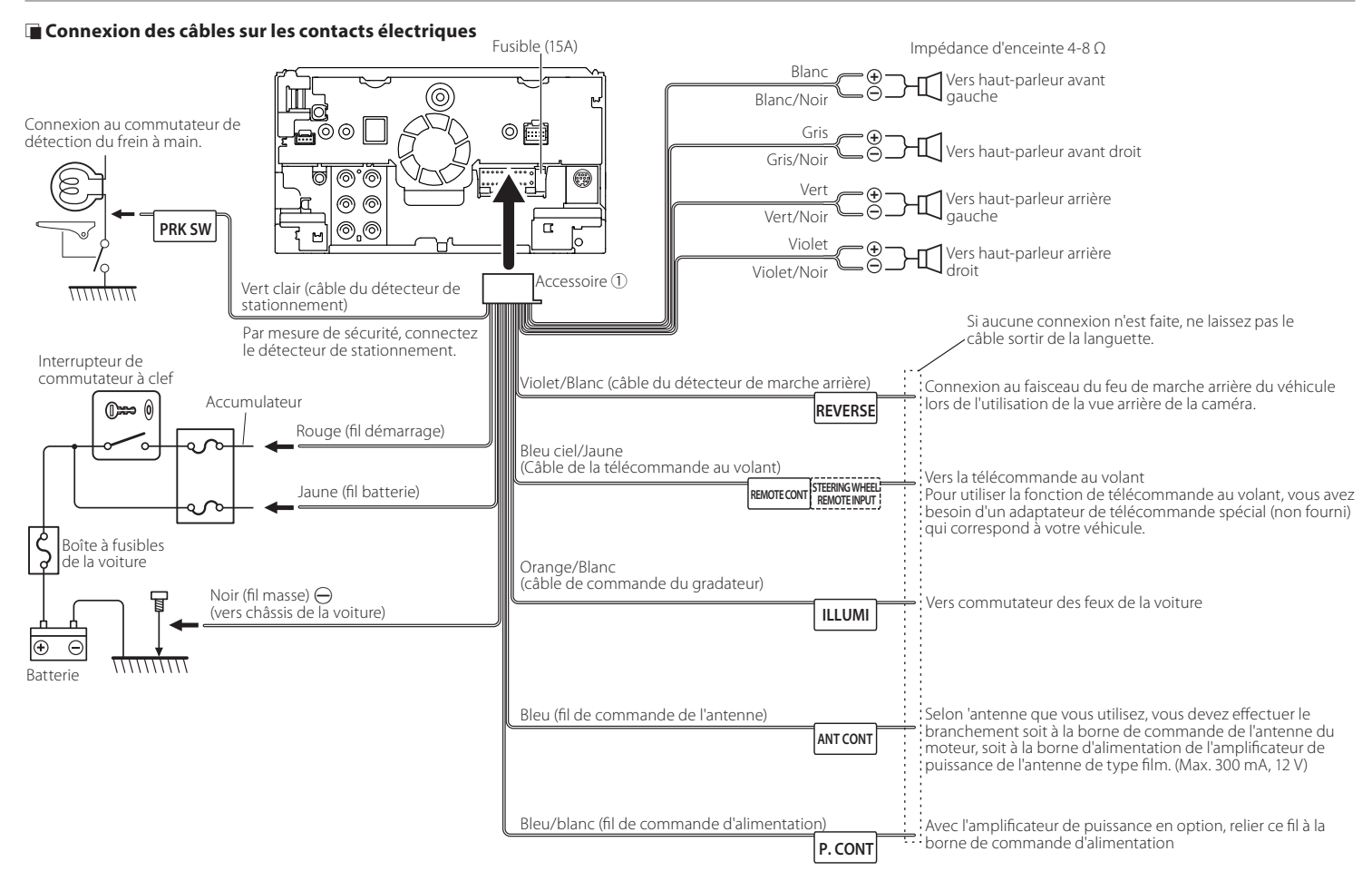

## **E** Connexion d'un périphérique USB

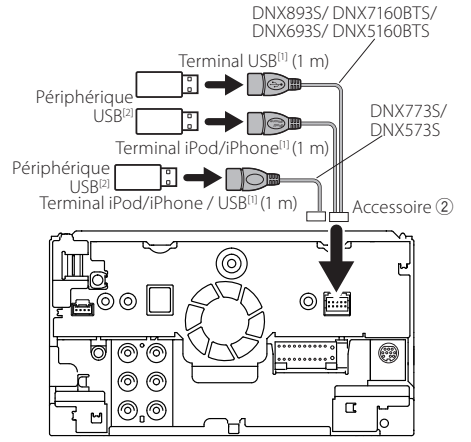

<sup>[1]</sup>Tension d'alimentation maximum pour iPod/iPhone / USB :<br> $DC 5 V = 1.5 A$ 

<sup>[2]</sup>Vendu séparément / Utilisez le CA-U1EX pour prolonger le câble si nécessaire. (Max 500 mA, 5 V)

## $\Box$  Connexion de l'adaptateur d'affichage sans **"l pour utiliser un smartphone/un iPod/un iPhone avec une connexion sans fil**

Adaptateur d'affichage sans fil : KCA-WL100 (Vendu séparément)

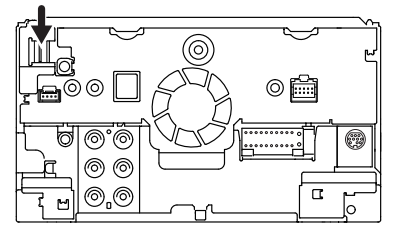

## <span id="page-27-0"></span>Ñ **Connexion d'un iPod/iPhone**

• Connecteur Lightning

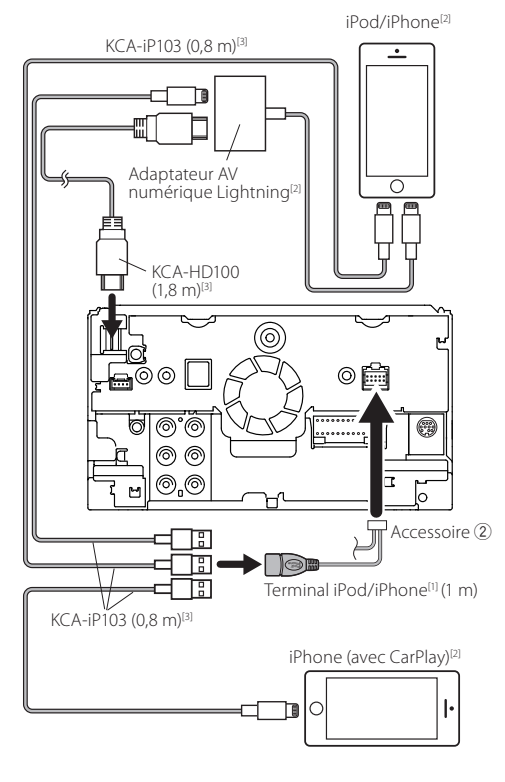

<sup>[1]</sup>Tension d'alimentation maximum pour iPod/iPhone :<br>DC 5 V = = 1.5 A <sup>[2]</sup>Vendu séparément [3]Accessoire proposé en option

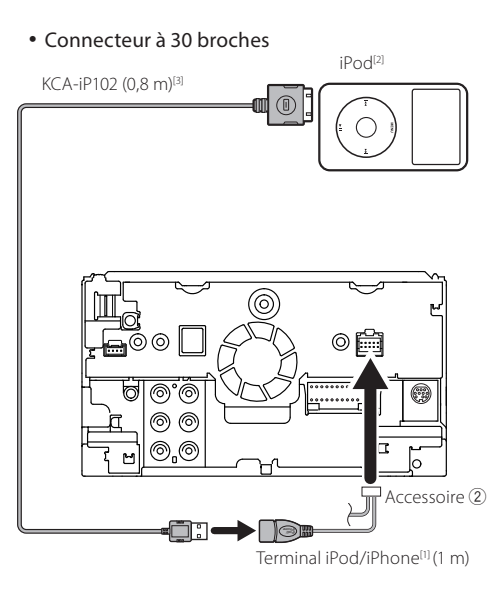

## ✎ REMARQUE

- Lorsque vous branchez un iPod/iPhone avec le câble HDMI, le câble à utiliser diffère en fonction du type de connecteur (Lightning ou 30 broches). Consultez [«Connexion d'iPod/d'iPhone»](#page-12-1) **(P.13)** pour connaître le câble requis.
- Cette configuration est nécessaire au bon fonctionnement de l'iPod/iPhone ou du périphérique Android connecté. Consultez [«Sélection du](#page-12-2)  [périphérique Android/iPod/iPhone pour la méthode de](#page-12-2)  [lecture et de connexion»](#page-12-2) **(P.13)**.

## <span id="page-28-1"></span>**E** Connexion d'un smartphone Android

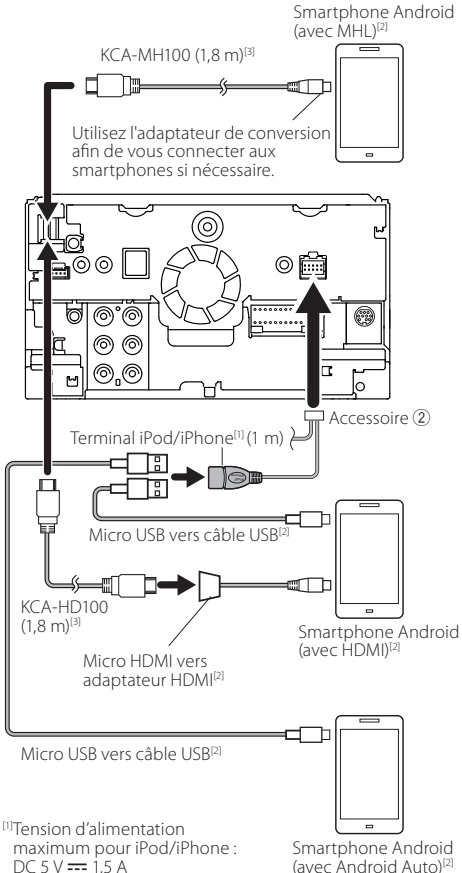

#### <span id="page-28-0"></span><sup>[2]</sup>Vendu séparément [3]Accessoire proposé en option

(avec Android Auto)[2]

# À propos de cet appareil

#### $\blacksquare$  Copyrights

- La marque et les logos Bluetooth appartiennent à Bluetooth SIG, Inc. et toute utilisation de ces marques par JVC KENWOOD Corporation est sous licence. Les autres marques déposées et appellations commerciales appartiennent à leurs propriétaires respectifs.
- The "AAC" logo is a trademark of Dolby Laboratories.
- "Made for iPod" and "Made for iPhone" mean that an electronic accessory has been designed to connect specifically to iPod, or iPhone, respectively, and has been certified by the developer to meet Apple performance standards.

Apple is not responsible for the operation of this device or its compliance with safety and regulatory standards. Please note that the use of this accessory with iPod, or iPhone may affect wireless performance.

• iPhone, iPod, iPod classic, iPod nano, and iPod touch are trademarks of Apple Inc., registered in the U.S. and other countries.

Lightning is a trademark of Apple Inc.

- Apple, Siri, Apple CarPlay and Apple CarPlay logo are trademarks of Apple Inc., registered in the U.S. and other countries.
- Sirius, XM and all related marks and logos are trademarks of Sirius XM Radio Inc. All rights reserved.
- HD Radio Technology manufactured under license from iBiquity Digital Corporation. U.S. and Foreign Patents. HD Radio™ and the HD, HD Radio, and "Arc" logos are proprietary trademarks of iBiquity Digital Corp.
- $\mathbf{D}$  is a trademark of DVD Format/Logo Licensing Corporation registered in the U.S., Japan and other countries.
- This item incorporates copy protection technology that is protected by U.S. patents and other intellectual property rights of Rovi Corporation. Reverse engineering and disassembly are prohibited.
- Fabriqué sous licence délivrée par Dolby Laboratories. Dolby et le symbole double-D sont des marques déposées de Dolby Laboratories.
- INRIX is a registered trademark of INRIX, Inc.
- The terms HDMI and HDMI High-Definition Multimedia Interface, and the HDMI logo are trademarks or registed trademarks of HDMI Licensing LLC in the United States and other countries.
- MHL and the MHL logo are a trademark or registered trademark of MHL, LLC.
- Incorporates MHL 2
- Android, Android Auto, Google Play and other marks are trademarks of Google Inc.
- BlackBerry®, RIM®, Research In Motion® and related trademarks, names and logos are the property of Research In Motion Limited and are registered and/or used in the U.S. and countries around the world. Used under license from Research In Motion Limited.
- SDHC and microSDHC Logos are trademarks of SD-3C, LLC.
- Adobe, Acrobat and Reader are either registered trademarks or trademarks of Adobe Systems Incorporated in the United States and/or other countries.
- QR Code ® is registered trademarks of DENSO WAVE INCORPORATED in JAPAN and other countries.
- THIS PRODUCT IS LICENSED UNDER THE AVC PATENT PORTFOLIO LICENSE FOR THE PERSONAL USE OF A CONSUMER OR OTHER USES IN WHICH IT DOES NOT RECEIVE REMUNERATION TO (i)ENCODE VIDEO IN COMPLIANCE WITH THE AVC STANDARD ("AVC VIDEO") AND/OR (ii)DECODE AVC VIDEO THAT WAS ENCODED BY A CONSUMER ENGAGED IN A PERSONAL ACTIVITY AND/ OR WAS OBTAINED FROM A VIDEO PROVIDER LICENSED TO PROVIDE AVC VIDEO. NO LICENSE IS GRANTED OR SHALL BE IMPLIED FOR ANY OTHER USE. ADDITIONAL INFORMATION MAY BE OBTAINED FROM MPEG LA, L.L.C. SEE HTTP://WWW. MPEGLA.COM
- THIS PRODUCT IS LICENSED UNDER THE MPEG-4 VISUAL PATENT PORTFOLIO LICENSE FOR THE PERSONAL AND NON-COMMERCIAL USE OF A CONSUMER FOR (i) ENCODING VIDEO IN COMPLIANCE WITH THE MPEG-4 VISUAL STANDARD ("MPEG-4 VIDEO") AND/OR (ii) DECODING MPEG-4 VIDEO THAT WAS ENCODED BY

# **À propos de cet appareil**

A CONSUMER ENGAGED IN A PERSONAL AND NON-COMMERCIAL ACTIVITY AND/OR WAS OBTAINED FROM A VIDEO PROVIDER LICENSED BY MPEG LA TO PROVIDE MPEG-4 VIDEO. NO LICENSE IS GRANTED OR SHALL BE IMPLIED FOR ANY OTHER USE. ADDITIONAL INFORMATION INCLUDING THAT RELATING TO PROMOTIONAL, INTERNAL AND COMMERCIAL USES AND LICENSING MAY BE OBTAINED FROM MPEG LA, LLC. SEE HTTP://WWW.MPEGLA.COM.

• THIS PRODUCT IS LICENSED UNDER THE VC-1 PATENT PORTFOLIO LICENSE FOR THE PERSONAL AND NON-COMMERCIAL USE OF A CONSUMER TO ( i ) ENCODE VIDEO IN COMPLIANCE WITH THE VC-1 STANDARD ("VC-1 VIDEO") AND/OR ( ii ) DECODE VC-1 VIDEO THAT WAS ENCODED BY A CONSUMER ENGAGED IN A PERSONAL AND NON-COMMERCIAL ACTIVITY AND/OR WAS OBTAINED FROM A VIDEO PROVIDER LICENSED TO PROVIDE VC-1 VIDEO. NO LICENSE IS GRANTED OR SHALL BE IMPLIED FOR ANY OTHER USE. ADDITIONAL INFORMATION MAY BE OBTAINED FROM MPEG LA, L.L.C. SEE HTTP://WWW.MPEGLA.COM  $\cdot$  lihFLAC

Copyright (C) 2000,2001,2002,2003,2004,2005,2006,2007,20 08,2009 Josh Coalson

Redistribution and use in source and binary forms, with or without modification, are permitted provided that the following conditions are met:

- Redistributions of source code must retain the above copyright notice, this list of conditions and the following disclaimer.

- Redistributions in binary form must reproduce the above copyright notice, this list of conditions and the following disclaimer in the documentation and/or other materials provided with the distribution.

- Neither the name of the Xiph.org Foundation nor the names of its contributors may be used to endorse or promote products derived from this software without specific prior written permission.

THIS SOFTWARE IS PROVIDED BY THE COPYRIGHT HOLDERS AND ONTRIBUTORS ``AS IS'' AND ANY EXPRESS OR IMPLIED WARRANTIES, INCLUDING, BUT NOT LIMITED TO, THE IMPLIED WARRANTIES OF MERCHANTABILITY AND FITNESS

FOR A PARTICULAR PURPOSE ARE DISCLAIMED. IN NO EVENT SHALL THE FOUNDATION OR CONTRIBUTORS BE LIABLE FOR ANY DIRECT, INDIRECT, INCIDENTAL, SPECIAL, EXEMPLARY, OR CONSEQUENTIAL DAMAGES (INCLUDING, BUT NOT LIMITED TO, PROCUREMENT OF SUBSTITUTE GOODS OR SERVICES; LOSS OF USE, DATA, OR PROFITS; OR BUSINESS INTERRUPTION) HOWEVER CAUSED AND ON ANY THEORY OF LIABILITY, WHETHER IN CONTRACT, STRICT LIABILITY, OR TORT (INCLUDING NEGLIGENCE OR OTHERWISE) ARISING IN ANY WAY OUT OF THE USE OF THIS SOFTWARE, EVEN IF ADVISED OF THE POSSIBILITY OF SUCH DAMAGE.

• libvorbis

Copyright (c) 2002-2008 Xiph.org Foundation Redistribution and use in source and binary forms, with or without modification, are permitted provided that the following conditions are met:

- Redistributions of source code must retain the above copyright notice, this list of conditions and the following disclaimer.

- Redistributions in binary form must reproduce the above copyright notice, this list of conditions and the following disclaimer in the documentation and/or other materials provided with the distribution.

- Neither the name of the Xiph.org Foundation nor the names of its contributors may be used to endorse or promote products derived from this software without specific prior written permission.

THIS SOFTWARE IS PROVIDED BY THE COPYRIGHT HOLDERS AND CONTRIBUTORS ``AS IS'' AND ANY EXPRESS OR IMPLIED WARRANTIES, INCLUDING, BUT NOT LIMITED TO, THE IMPLIED WARRANTIES OF MERCHANTABILITY AND FITNESS FOR A PARTICULAR PURPOSE ARE DISCLAIMED. IN NO EVENT SHALL THE FOUNDATION OR CONTRIBUTORS BE LIABLE FOR ANY DIRECT, INDIRECT, INCIDENTAL, SPECIAL, EXEMPLARY, OR CONSEQUENTIAL DAMAGES (INCLUDING, BUT NOT LIMITED TO, PROCUREMENT OF SUBSTITUTE GOODS OR SERVICES; LOSS OF USE, DATA, OR PROFITS; OR BUSINESS INTERRUPTION) HOWEVER CAUSED AND ON ANY THEORY OF LIABILITY, WHETHER IN CONTRACT,

STRICT LIABILITY, OR TORT (INCLUDING NEGLIGENCE OR OTHERWISE) ARISING IN ANY WAY OUT OF THE USE OF THIS SOFTWARE, EVEN IF ADVISED OF THE POSSIBILITY OF SUCH DAMAGE.

• libogg

Copyright (c) 2002, Xiph.org Foundation Redistribution and use in source and binary forms, with or without modification, are permitted provided that the following conditions are met:

- Redistributions of source code must retain the above copyright notice, this list of conditions and the following disclaimer.

- Redistributions in binary form must reproduce the above copyright notice, this list of conditions and the following disclaimer in the documentation and/or other materials provided with the distribution.

- Neither the name of the Xiph.org Foundation nor the names of its contributors may be used to endorse or promote products derived from this software without specific prior written permission.

THIS SOFTWARE IS PROVIDED BY THE COPYRIGHT HOLDERS AND CONTRIBUTORS ``AS IS'' AND ANY EXPRESS OR IMPLIED WARRANTIES, INCLUDING, BUT NOT LIMITED TO, THE IMPLIED WARRANTIES OF MERCHANTABILITY AND FITNESS FOR A PARTICULAR PURPOSE ARE DISCLAIMED. IN NO EVENT SHALL THE FOUNDATION OR CONTRIBUTORS BE LIABLE FOR ANY DIRECT, INDIRECT, INCIDENTAL, SPECIAL, EXEMPLARY, OR CONSEQUENTIAL DAMAGES (INCLUDING, BUT NOT LIMITED TO, PROCUREMENT OF SUBSTITUTE GOODS OR SERVICES; LOSS OF USE, DATA, OR PROFITS; OR BUSINESS INTERRUPTION) HOWEVER CAUSED AND ON ANY THEORY OF LIABILITY, WHETHER IN CONTRACT, STRICT LIABILITY, OR TORT (INCLUDING NEGLIGENCE OR OTHERWISE) ARISING IN ANY WAY OUT OF THE USE OF THIS SOFTWARE, EVEN IF ADVISED OF THE POSSIBILITY OF SUCH DAMAGE.

# **À propos de cet appareil**

#### Ñ **iPod/iPhone connectables**

Les modèles suivants peuvent être reliés à cet appareil.

Convient pour

- iPhone 6s Plus
- iPhone 6s
- iPhone 6 Plus
- iPhone 6
- iPhone 5s
- iPhone 5c
- iPhone 5
- iPhone 4s
- iPod touch (6th generation)
- iPod touch (5th generation)

#### Ñ **À propos du smartphone Bluetooth et du lecteur audio Bluetooth**

Cet appareil est conforme aux caractéristiques techniques suivantes de la norme Bluetooth :

#### **Version**

Version Bluetooth 3,0

#### **Profil**

#### Smartphone/téléphone portable :

HFP (V1.6) (Profil mains libres)

SPP (Profil port série)

HID (Dispositif d'interface humaine)

PBAP (Profil d'accès au répertoire téléphonique)

GAP (Profil d'accès générique)

#### Lecteur audio :

A2DP (Profil de distribution audio avancée) AVRCP (V1.5) (Profil de télécommande audio/vidéo)

#### **Codec son**

SBC, AAC

## ✎ REMARQUE

• Pour connaître les téléphones portables dont la compatibilité a été vérifiée, veuillez consulter le site : http:// www.kenwood.com/cs/ce/bt/.

## Ñ **Fichiers audio lisibles**

A Débit binaire : B Fréquence d'échantillonnage : C Nombre de bits

- AAC-LC (.m4a)
- $(A) 8 320$  kbps, VBR:  $(B) 16 48$  kHz:  $(C) 16$  bits
- MP3 (.mp3)
- $(A) 8 320$  kbps, VBR :  $(B) 16 48$  kHz :  $(C) 16$  bits
- WMA (.wma)  $(A) 8 - 320$  kbps:  $(B) 16 - 48$  kHz:  $(C) 16$  bits
- PCM linéaire (WAVE) (.wav)
- $\overline{A}$  :  $\overline{B}$  16 48 kHz (Disque), 16 192 kHz (USB/ SD) : C 16/ 24 bits
- $\cdot$  FLAC (flac)  $\overline{A}$  – :  $\overline{B}$  16 – 48 kHz (Disque), 16 – 192 kHz (USB/SD) : C 16/ 24 bits
- Vorbis (.ogg)  $(A)$  VBR :  $(B)$  16 – 48 kHz :  $(C)$  16 bits

### **SEMARQUE**

- Si des morceaux d'un CD normal et d'autres systèmes de lecture sont enregistrés sur le même disque, seul le système de lecture enregistré en premier sera lu.
- Les formats WMA et AAC protégés par GDN ne peuvent pas être lus.
- Bien que les fichiers audio soient conformes aux normes susmentionnées, la lecture peut se révéler impossible en fonction des types et conditions du support ou du périphérique.

#### $\blacksquare$  **Fichiers vidéo acceptés**

Format vidéo (A Profil : B Max. Taille de l'image : C Débit binaire max.) : D Format audio

- MPEG-1 (.mpg, .mpeg)  $(\widehat{A}) - : (\widehat{B})$  352 × 240, 352 × 288 :  $(\widehat{C})$  1.5 M bps : D MPEG Audio Layer 2
- MPEG-2 (.mpg, .mpeg)  $A \wedge B = (B \wedge B \wedge C) \wedge (C \wedge B \wedge C) = (C \wedge B \wedge C) \wedge (D \wedge C) = (C \wedge C) \wedge (D \wedge C) = (C \wedge C) \wedge (D \wedge C) = (D \wedge C) \wedge (D \wedge C) = (D \wedge C) \wedge (D \wedge C) = (D \wedge C) \wedge (D \wedge C) = (D \wedge C) \wedge (D \wedge C) = (D \wedge C) \wedge (D \wedge C) = (D \wedge C) \wedge (D \wedge C) = (D \wedge C) \wedge (D \wedge C) = (D \w$
- D MPEG Audio Layer 2 • H.264/MPEG-4 AVC (.mp4, .m4v, .avi, .flv, .f4v)
- $\overline{A}$  Profil de référence, Profil principal :  $\overline{B}$  1 280  $\times$  720 (30 fps) :
- $(C)$  8M bps  $:$   $(D)$  MP3, AAC
- $\cdot$  MPEG-4 (.mp4, .avi)  $\overline{A}$  Profil simple avancé :  $\overline{B}$  1 920  $\times$  1 080 (30 fps) :  $\overline{C}$  8M bps :  $\overline{D}$  MP3, AAC
- WMV (.wmv)
- $\overline{A}$  Profil principal :  $\overline{B}$  1 920  $\times$  1 080 (30 fps) :  $\overline{C}$  8M bps : D WMA
- $\cdot$  MKV ( $mkv$ )

A, B, C Le format vidéo suit le H.264/MPEG-4 AVC,MPEG-4, WMV : D MP3, AAC, WMA, Vorbis, FLAC

#### DNX893S/ DNX773S/ DNX693S/ DNX573S:

#### $\blacksquare$  Note de 'IC (Industrie Canada)

Le présent appareil est conforme aux CNR d'Industrie Canada applicables aux appareils radio exempts de licence. L'exploitation est autorisée aux deux conditions suivantes : (1) l'appareil ne doit pas produire de brouillage, et

(2) l'utilisateur de l'appareil doit accepter tout brouillage radioélectrique subi, même si le brouillage est susceptible d'en compromettre le fonctionnement.

L'expression "IC:" avant le numéro d'homologation/ enregistrement signifie seulement que les specifications techniques d'Industrie Canada ont été respectées.

# $\triangle$ **ATTENTION**

Cet équipement est conforme aux limites d'exposition aux rayonnements énoncées pour un environnement non contrôlé et respecte les règles d'exposition aux fréquences radioélectriques (RF) CNR-102 de l'IC. Cet équipement émet une énergie RF très faible qui est considérée conforme sans évaluation de l'exposition maximale autorisée. Cependant, cet équipement doit être installé et utilisé en gardant une distance de 20 cm ou plus entre le dispositif rayonnant et le corps (à l'exception des extrémités : mains, poignets, pieds et chevilles).

Conformément à la réglementation d'Industrie Canada, le présent émetteur radio peut fonctionner avec une antenne d'un type et d'un gain maximal (ou inférieur) approuvé pour l'émetteur par Industrie Canada. Dans le but de réduire les risques de brouillage radioélectrique à l'intention des autres utilisateurs, il faut choisir le type d'antenne et son gain de sorte que la puissance isotrope rayonnée équivalente (p.i.r.e.) ne dépasse pas l'intensité nécessaire à l'établissement d'une communication satisfaisante.

#### DNX893S/ DNX773S/ DNX693S/ DNX573S:

- Contient un module émetteur e FCC ID : ZWY8811X
- Contient un module émetteur IC: 12033A-8811X

DNX7160BTS/ DNX5160BTS:

#### Ñ **Le marquage de produits à l'aide de lasers**

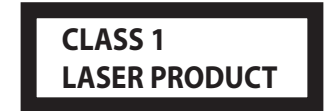

L'étiquette est attachée au châssis/boîtier de l'appareil et indique que l'appareil utilise des rayons laser de classe 1. Cela signifie que l'appareil utilise des rayons laser d'une classe faible. Il n'y a pas de danger de radiation accidentelle hors de l'appareil.

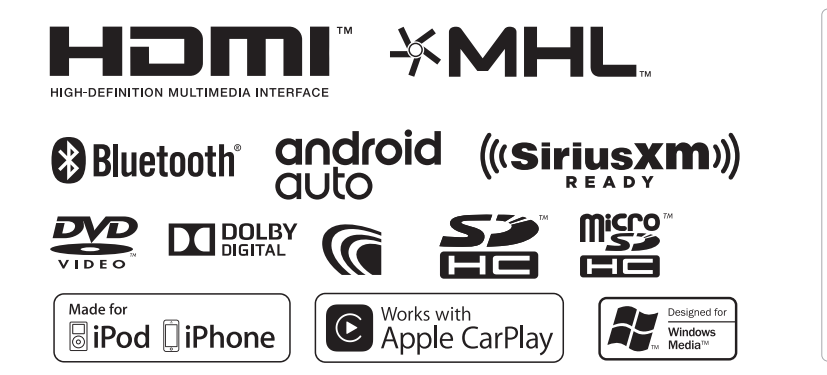

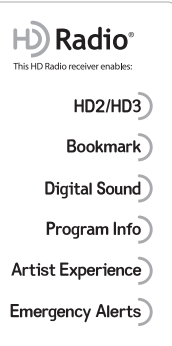

**KENWOOD**